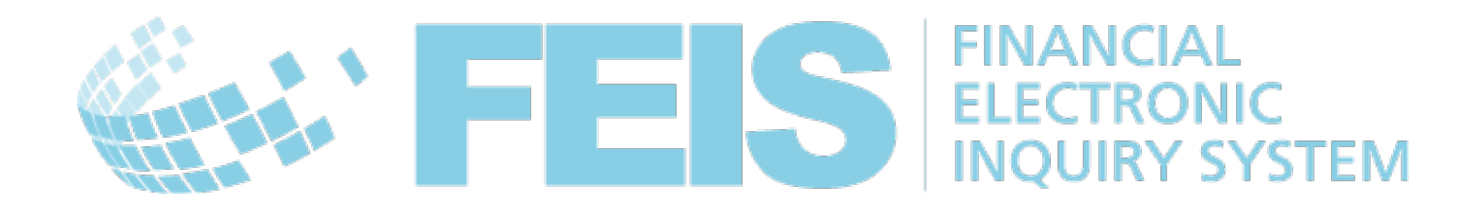

# *FEIS*

# *Руководство пользователя почтовой системы*

Контактная информация

Центр почтовых технологий - Всемирный почтовый союз Weltpoststrasse 4 3000 Bern 15 - Switzerland

Телефон: +41 31 350 31 11 / Факс: +41 31 352 43 23

Эл. почта: [ptc.support@upu.int](mailto:ptc.support@upu.int)

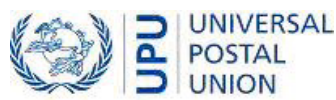

Данная документация и связанное с ней программное обеспечение содержат важные сведения, являющиеся собственностью Всемирного почтового союза (UPU); они предоставляются в рамках специального соглашения с почтовыми предприятиями, содержащего ограничения по использованию и разглашению, а также защищены законодательством об авторском праве. Этот документ и связанное с ним программное обеспечение защищены международным авторским правом. Ни одна из частей этого документа не может быть скопирована без прямого письменного разрешения Центра почтовых технологий (PTC). Обратный инжиниринг программного обеспечения запрещается. Ссылки на продукты, приложения и сервисы UPU, содержащиеся в этой публикации, не подразумевают, что UPU намеревается или может обеспечить их доступность, целиком или частично, во всех странах или для всех членов UPU.

Любые ссылки на продукт, приложение или сервис UPU не рассматриваются как утверждения или предположения о том, что могут использоваться только продукты, приложения или сервисы UPU. Вместо них может быть использован любой функционально эквивалентный продукт, приложение или сервис, не нарушающий права интеллектуальной собственности или другие защищенные законом права UPU. Пользователь несет ответственность за оценку и проверку работоспособности в сочетании с другими продуктами, приложениями или сервисами, за исключением явно предусмотренных UPU. Сведения, представленные в данном документе, могут изменяться. Официальное уведомление об изменениях и периодических обновлениях этого документа должно быть направлено почтовым предприятиям.

International Postal System, POST\*Star и POST\*Net являются товарными знаками или торговыми наименованиями UPU. Windows, Windows Explorer, Windows NT Server, Windows NT Workstation, SQL Server и SQL Enterprise Manager являются товарными знаками Microsoft Corporation.

Авторское право © 1996-2017 Всемирный почтовый союз. Все права защищены.

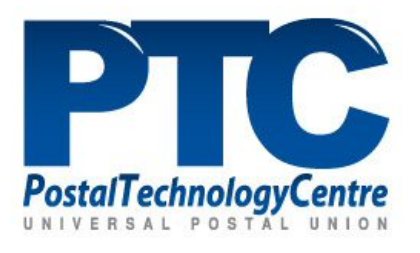

# *Содержание*

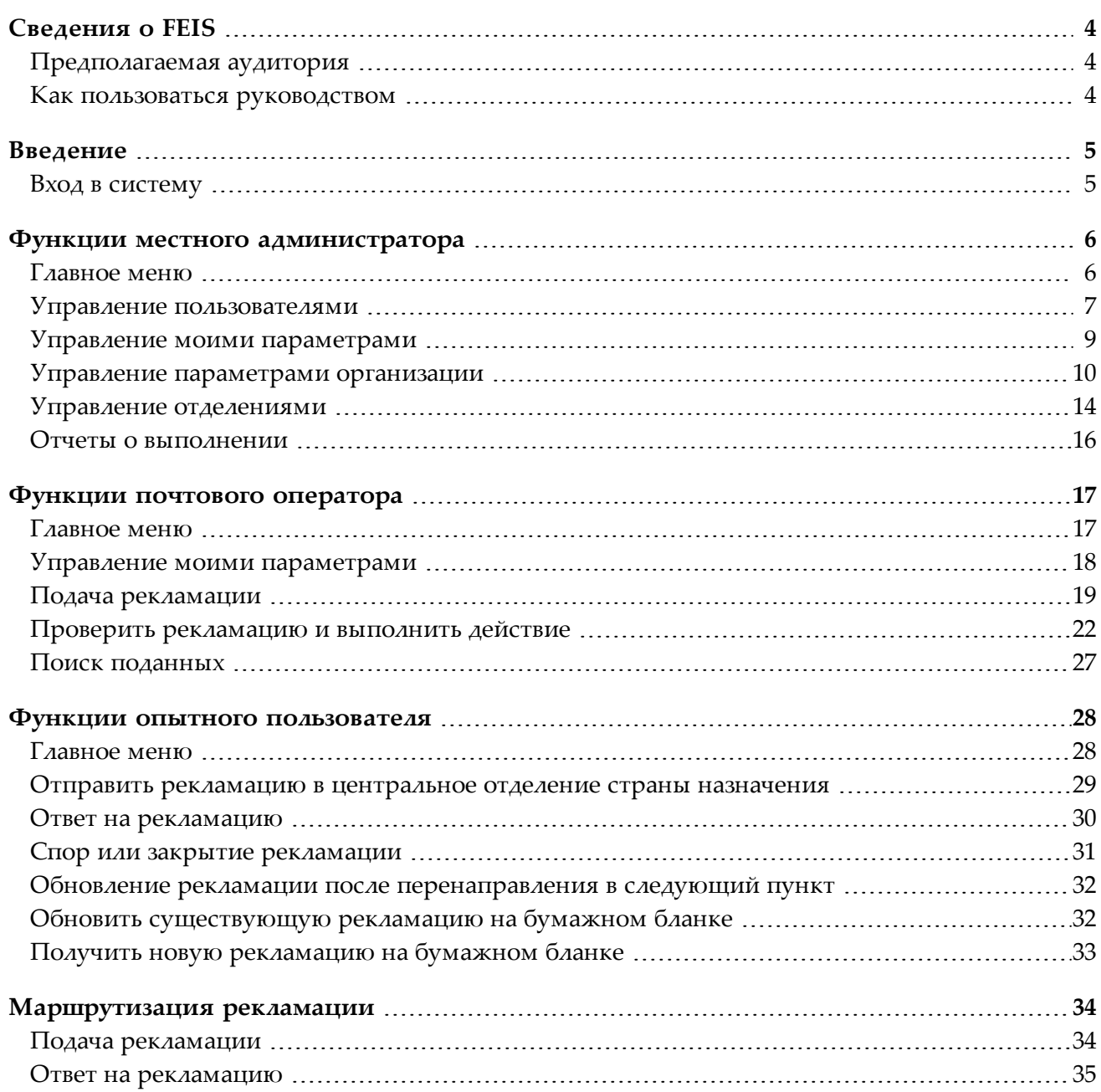

# *Сведения о FEIS*

*Предполагаемая аудитория*

<span id="page-3-2"></span><span id="page-3-1"></span><span id="page-3-0"></span>Данное руководство предназначено для местных администраторов или операционного персонала почтовых операторов, желающих использовать Электронную систему запросов о почтовых платежных услугах (ППУ) Всемирного почтового союза (FEIS).

### *Как пользоваться руководством*

Если вы являетесь:

- местным администратором, прочтите главу «Функции местного [администратора»](#page-5-0) на стр. [6;](#page-5-0)
- сотрудником операционного персонала, прочтите главу «Функции почтового [оператора»](#page-16-0) на [стр.](#page-16-0) 17;
- опытным пользователем, прочтите главу «Функции опытного [пользователя»](#page-27-0) на стр. 28.

# *Введение*

*Вход в систему*

<span id="page-4-1"></span><span id="page-4-0"></span>веб-сайт доступен по адресу : [https://feis.ptc.post](https://feis.ptc.post/). Для входа в систему FEIS необходимо иметь доступ к компьютеру с установленным на нем интернет-браузером, а также следующие данные, которые предоставляет администратор FEIS:

- Имя пользователя: ваш идентификатор для доступа в систему
- Пароль: можно изменить после входа в систему

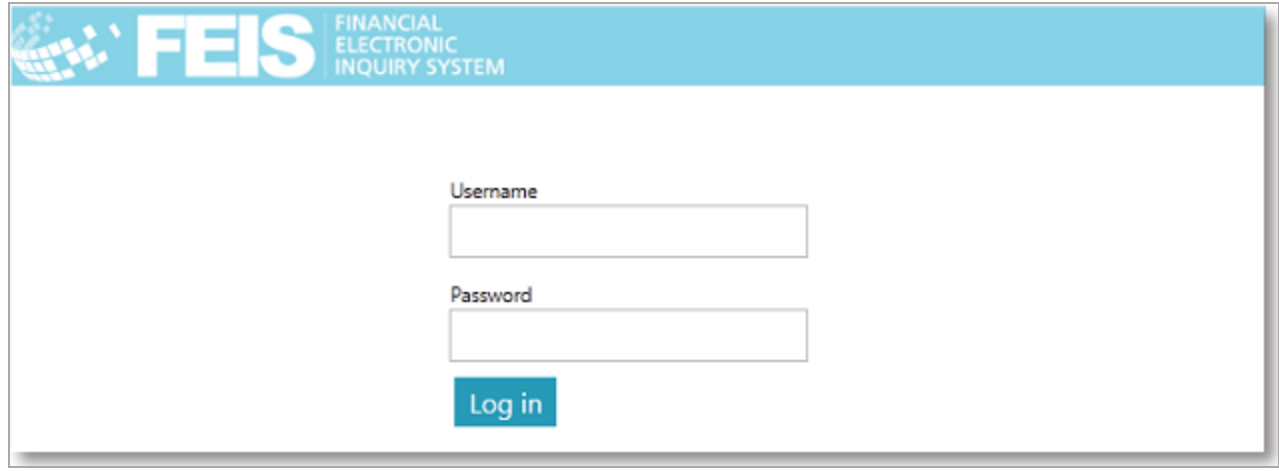

В зависимости от предоставленных пользовательских прав вы получаете доступ к ряду функций.

Функции местного [администратора](#page-5-0) — см. описание на стр. 6 и далее.

Функции почтового [оператора](#page-16-0) — см. описание на стр. 16 и далее.

Функции опытного [пользователя](#page-27-0) — см. описание на стр. 28 и далее.

# *Функции местного администратора*

*Главное меню*

<span id="page-5-1"></span><span id="page-5-0"></span>Если вы получили права **Местного администратора**, после входа в систему вы увидите ваше главное меню, показанное ниже:

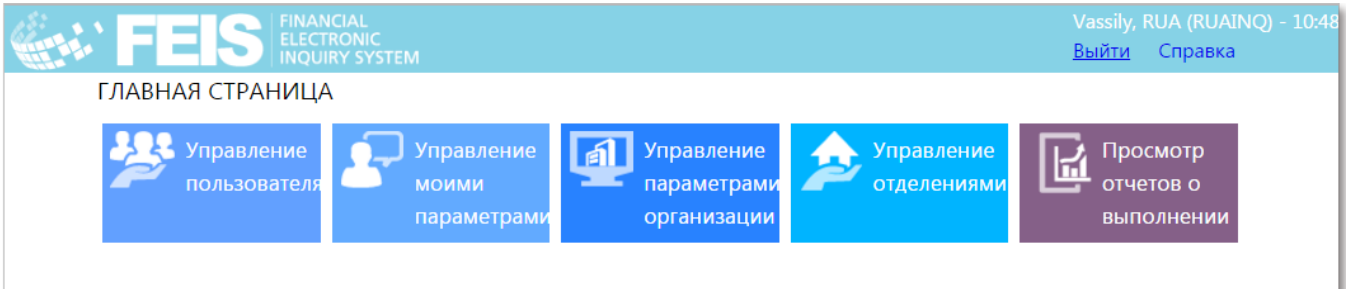

В верхней части экрана отображается актуальная информация, включая текущего пользователя, организацию и местное время, а также ссылку для выхода из системы и ссылку на меню «Помощь», по которой открывается Руководство Пользователя. В верхнем левом углу экрана отображается текущая функция.

Примечание: В данной главе описываются дополнительные функции, которые доступны пользователю с правами Местного администратора. Сведения об основных функциях оператора — см. раздел «Функции почтового [оператора»](#page-16-0) на стр. 17. Сведения о функциях пользователя с правами группы Опытных пользователей — см. раздел «Функции опытного [пользователя»](#page-27-0) на [стр.](#page-27-0) 28.

Доступные функции местного администратора показаны посередине экрана. Актуальный набор функций и отчетов может отличаться, в зависимости от реализации и конфигурации FEIS.

Примечание: В окнах, где требуется ввод данных пользователем, применяются следующие общие правила проверки корректности:

1. Обязательные поля отмечены звездочкой:

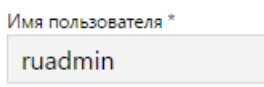

2. В случае заполнения формы незаполненные обязательные поля выделяются красным цветом, звездочка после имени поля также красного цвета.

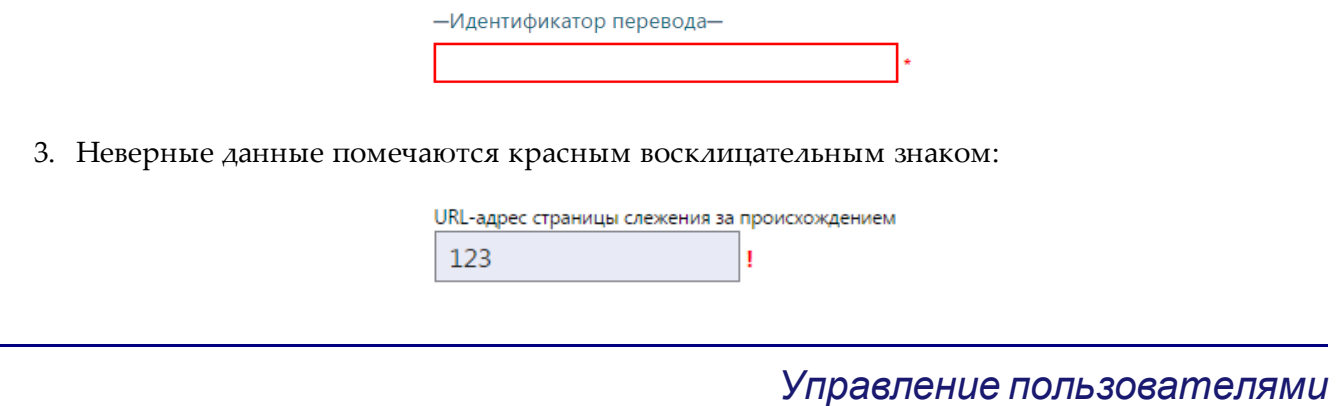

<span id="page-6-0"></span>Этот экран позволяет добавлять, редактировать и удалять пользователей с правами оператора и администратора внутри вашей организации. Во всех группах пользователей допустимое количество пользователей не ограничено.

#### **Процедура**

Добавление нового пользователя

1. Выберите функцию **Управление пользователями** и нажмите кнопку **Добавить нового пользователя**.

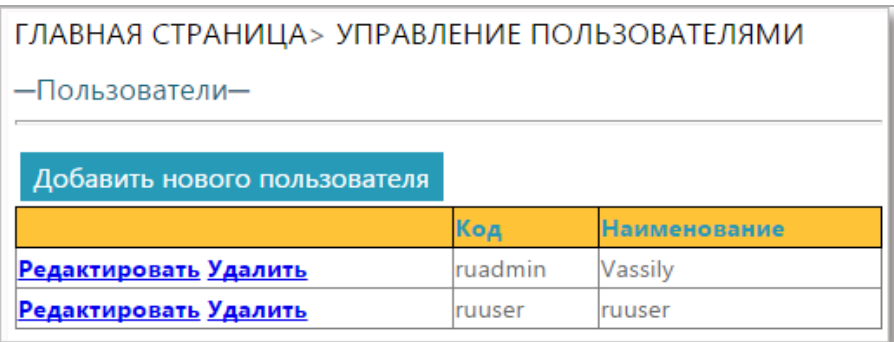

2. На экране «Добавить/редактировать пользователя» введите имя пользователя (т.е. идентификатор пользователя), пароль и полное имя пользователя, которого вы хотите добавить. Затем выберите группы, связанные с этим пользователем.

Примечание: Группа **Опытные пользователи** позволяет пользователю выполнять такие действия, как ответ на рекламацию.

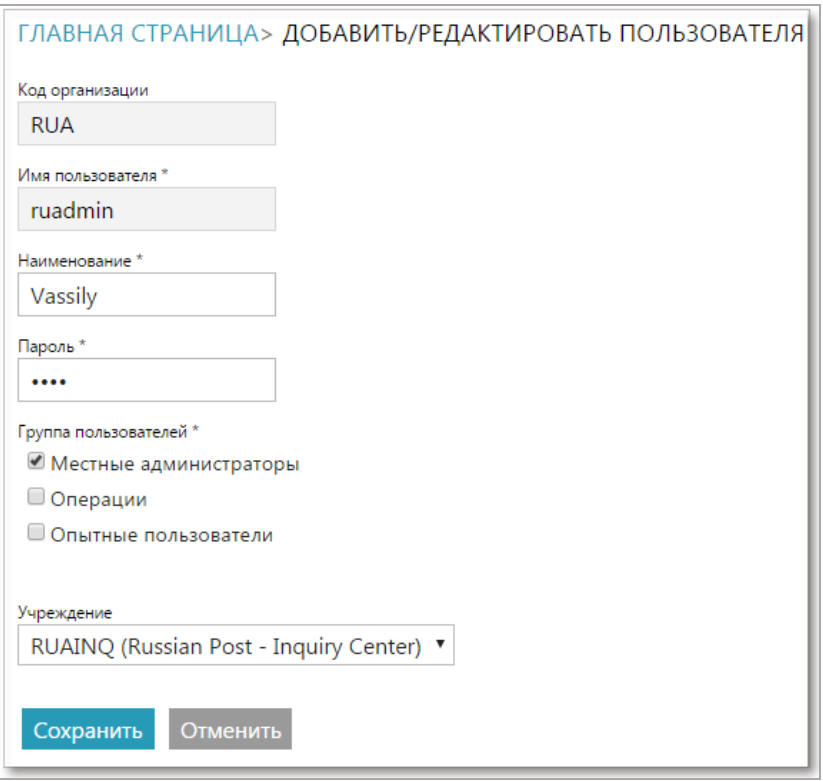

3. По окончании ввода данных нового пользователя нажмите кнопку **Сохранить**.

Редактирование сведений о пользователе

- 1. Нажмите ссылку **Редактировать** рядом с пользователем, сведения о котором вы хотите изменить. Появится экран «Добавить/редактировать пользователя».
- 2. Измените пароль, полное имя и группу пользователей для данного пользователя.
- 3. Нажмите **Сохранить**, чтобы сохранить изменения.

Удаление пользователя

- 1. Нажмите на ссылку **Удалить** рядом с пользователем, которого вы хотите удалить. Появится сообщение, предлагающее подтвердить или отменить действие.
- 2. Нажмите **OK**, чтобы удалить пользователя из списка.

### *Управление моими параметрами*

<span id="page-8-0"></span>Данный экран позволяет настраивать следующие параметры для вашего имени пользователя FEIS.

- **Изменение пароля:** позволяет изменить текущий пароль.
- **Язык по умолчанию**: язык отображения пользовательского интерфейса FEIS. Он может отличаться от языка организации по умолчанию (EN/FR/RU).
- **Тип**: система обрабатывает только рекламации типа Денежные переводы. Это поле не редактируется.
- **Учреждение**: учреждение, связанное с вашим именем пользователя FEIS, которое может быть местным учреждением или центральным учреждением обмена рекламации.

Примечание: Тип учреждения, с которым вы связаны, может изменить только другой пользователь с правами главного администратора (администратор UPU).

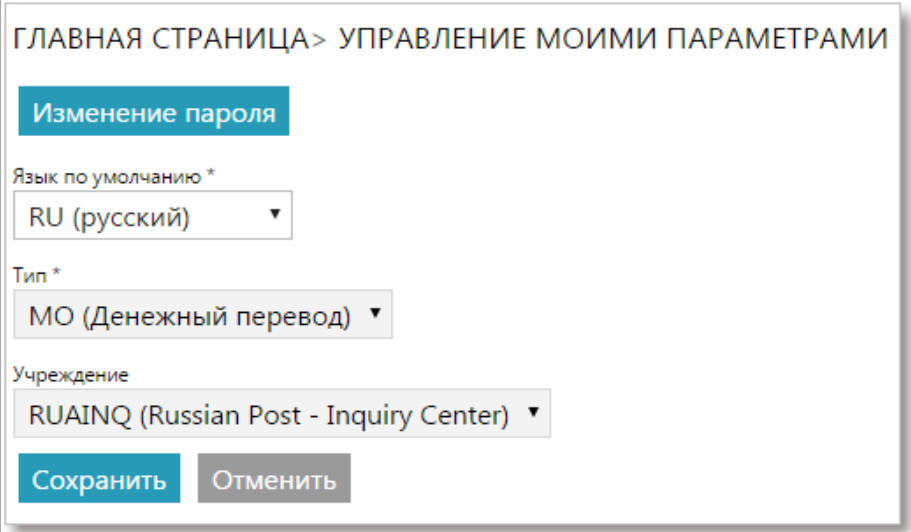

# *Управление параметрами организации*

<span id="page-9-0"></span>Данный экран конфигурации позволяет настроить параметры организации по умолчанию.

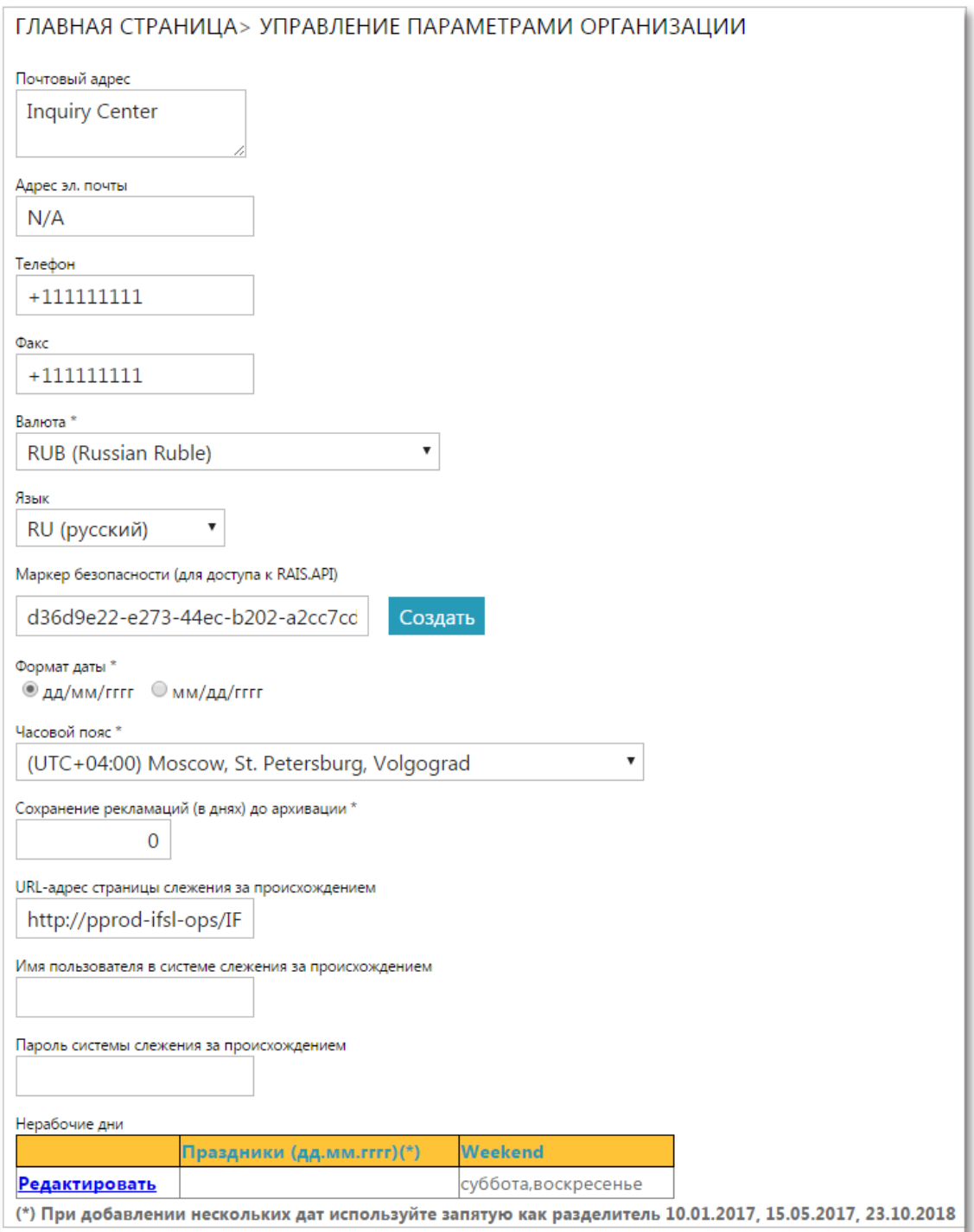

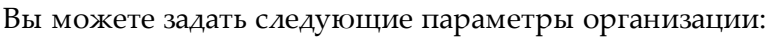

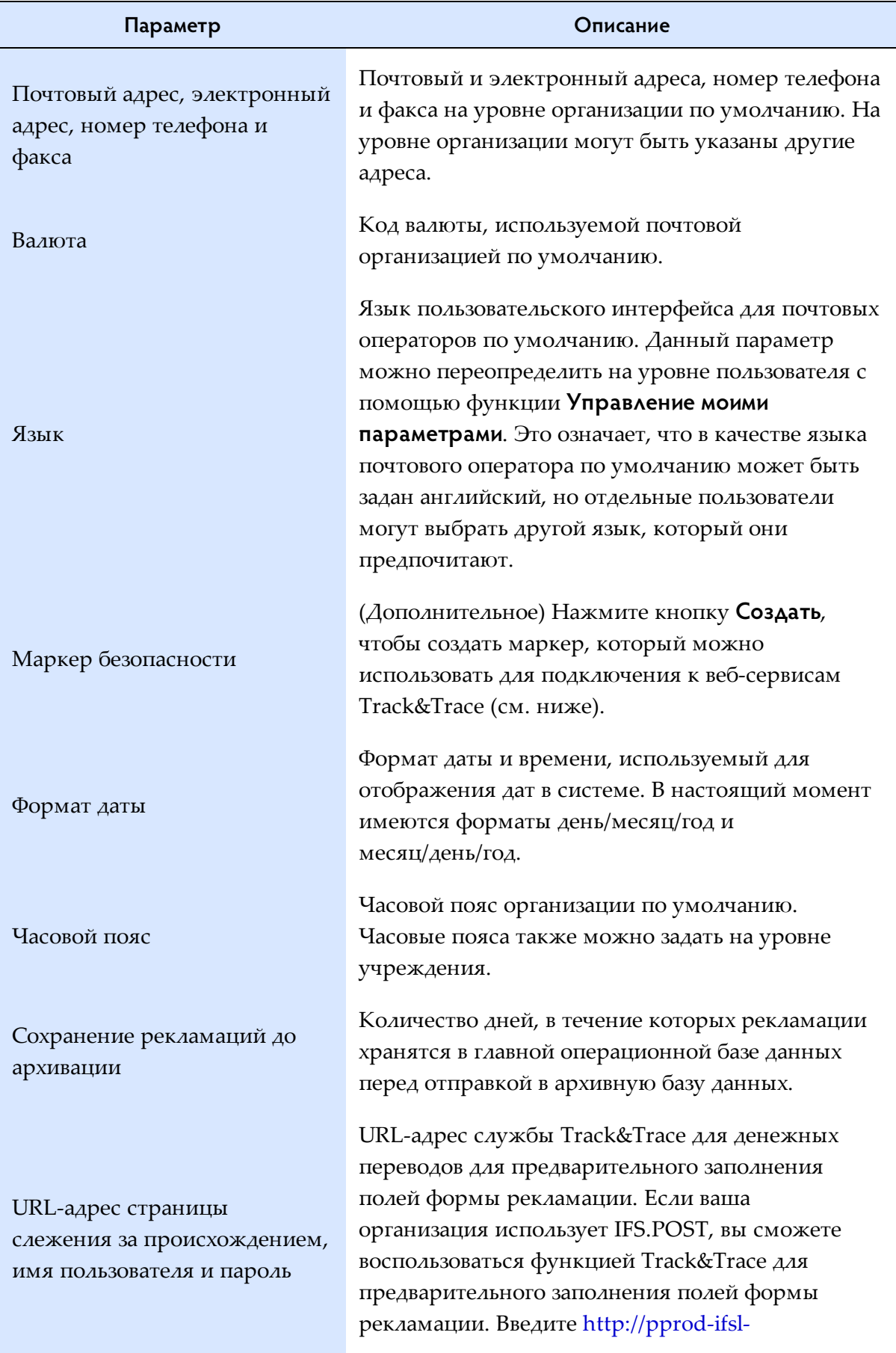

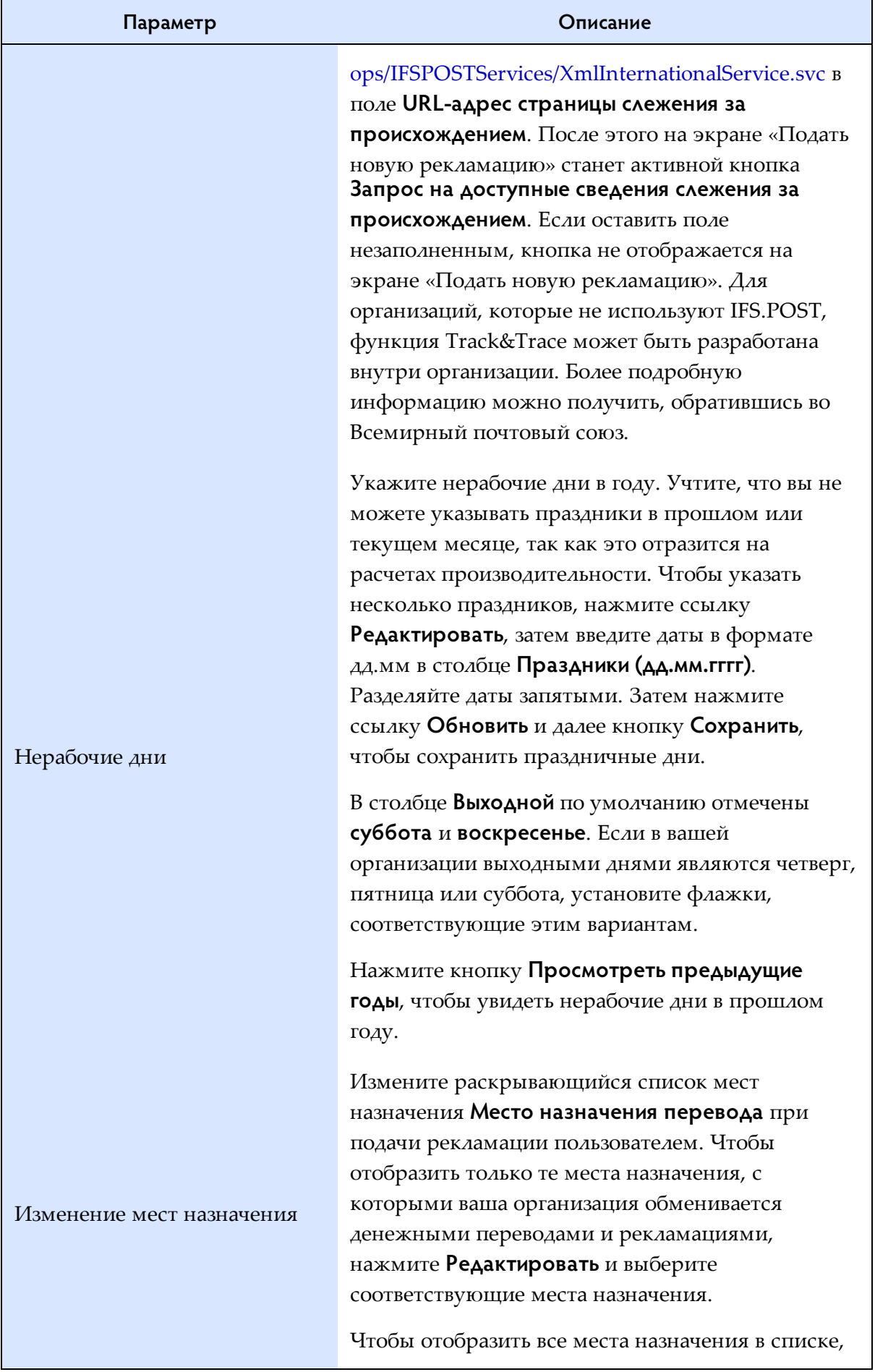

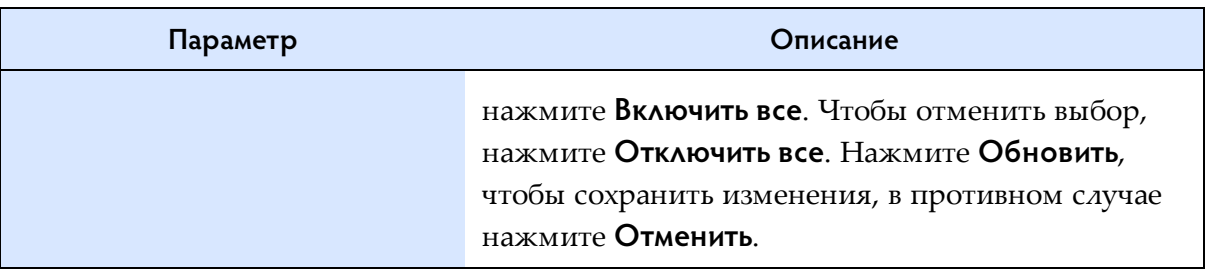

# *Управление отделениями*

<span id="page-13-0"></span>Этот экран позволяет вам создавать, редактировать и удалять отделения, в которых обрабатываются рекламации.

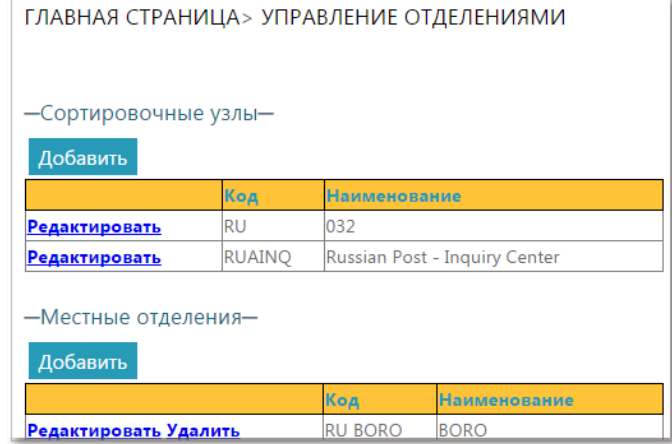

## **Процедура**

Добавление нового отделения

1. Нажмите кнопку **Добавить новое**, чтобы добавить новое отделение (центральное или местное).

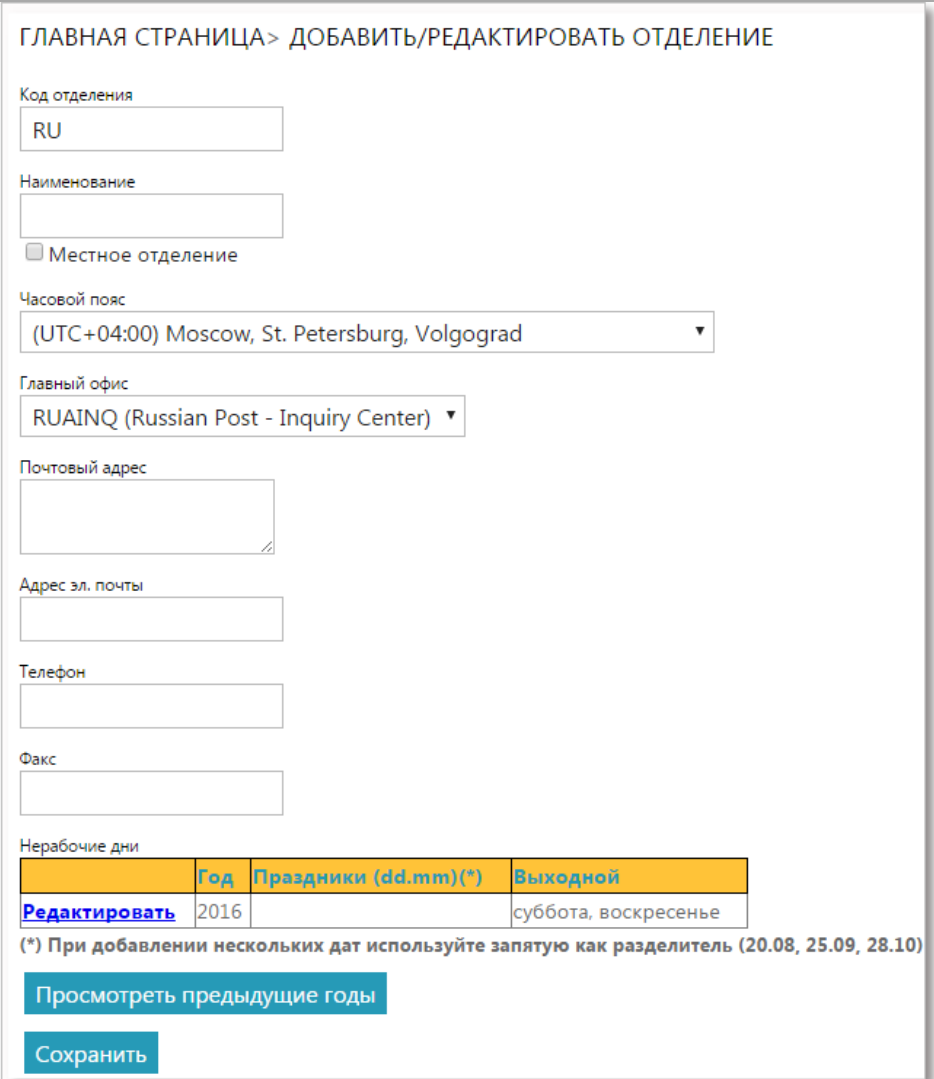

2. Введите код, название, часовой пояс отделения, главный офис (только для местных отделений, см. примечание ниже). Введите почтовый и электронный адреса, номер телефона и факса, а также нерабочие дни на уровне отделения, если они отличаются от данных, указанных на уровне организации.

Примечание: Если установлен флажок **Местное отделение** (т.е вы добавляете местное отделение), необходимо выбрать **Главный офис** в раскрывающемся списке. Это отделение, которое будет использоваться для переадресации рекламаций туда и обратно из местного отделения (местное отделение -> главный офис для поданных рекламаций и главный офис -> местные отделения для полученных рекламаций).

3. Чтобы сохранить новое отделение, нажмите **Сохранить**.

Редактирование сведений об отделении

- 1. Нажмите ссылку **Редактировать** рядом с отделением, сведения о котором вы хотите изменить. Появится экран «Добавить/редактировать отделение».
- 2. Отредактируйте сведения об отделении.
- 3. Чтобы сохранить изменения, нажмите **Сохранить**.

#### Удаление отделения

- 1. Нажмите ссылку **Удалить** рядом с отделением, которое вы хотите удалить. Появится сообщение, предлагающее подтвердить или отменить действие.
- <span id="page-15-0"></span>2. Нажмите **OK**, чтобы удалить отделение из списка.

#### *Отчеты о выполнении*

Этот экран позволяет отслеживать процесс обработки рекламаций в текущей организации в соответствии со стандартами, указанными администратором UPU.

Отчеты о выполнении можно создавать только за предыдущие месяцы.

#### **Процедура**

- 1. Выберите **Период** (месяц) и **Год** для отчета.
- 2. Щелкните кнопку **Выполнить**. Система отобразит результаты.

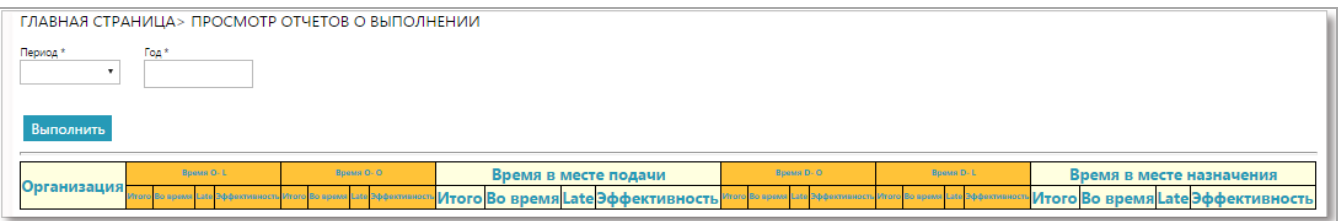

Описание полей, отображаемых в отчете:

- Время в месте подачи: рекламации, поданные в текущей организации.
	- Время O-L: рекламации, поданные в текущей организации, которые обрабатываются в местных отделениях.
		- Время О-О: рекламации, поданные в текущей организации, которые обрабатываются в сортировочных узлах.
- Время в месте назначения: рекламации, адресованные текущей организации.
	- Время D-O: рекламации, адресованные текущей организации, которые обрабатываются в сортировочных узлах.
	- Время D-L: рекламации, адресованные текущей организации, которые обрабатываются в местных отделениях.

# <span id="page-16-0"></span>*Функции почтового оператора*

*Главное меню*

<span id="page-16-1"></span>Если вы получили права группы **Операции**, после входа в систему вы увидите ваше главное меню, показанное ниже:

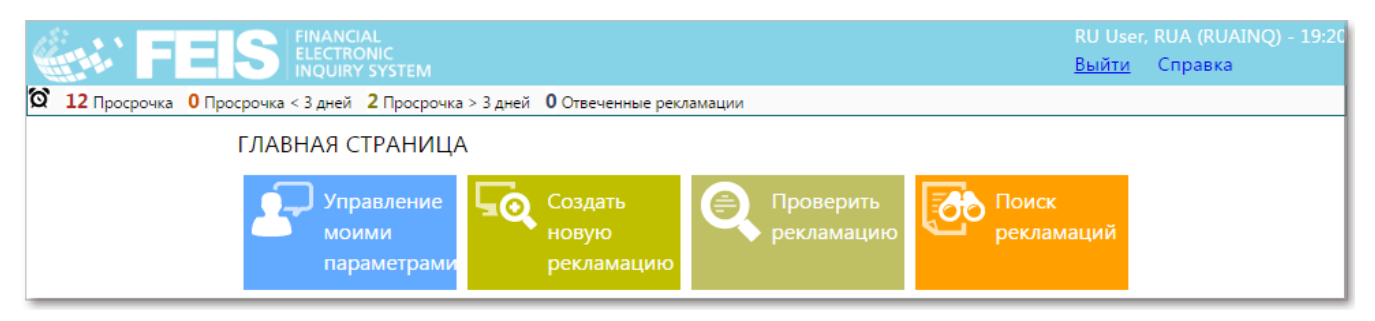

В верхней части экрана отображается актуальная информация, включая текущего пользователя, организацию и местное время, а также ссылку для выхода из системы и ссылку на меню «Помощь», по которой открывается Руководство Пользователя. В верхнем левом углу экрана отображается текущая функция.

**Строка действий** (которая видна на экранах всех операций и показана ниже) позволяет пользователю быстро перейти к:

- рекламациям, конечный срок расследования которых истек;
- рекламациям, конечный срок расследования которых истекает через 3 дня;
- рекламациям, конечный срок расследования которых истекает позже, чем через 3 дня;
- рекламациям, поданным в местном отделении, по которым был получен ответ.

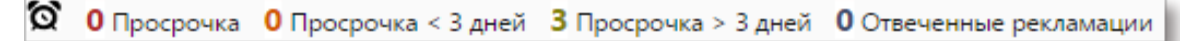

Примечание: В окнах, где требуется ввод данных пользователем, применяются следующие общие правила проверки корректности:

1. Обязательные поля отмечены звездочкой:

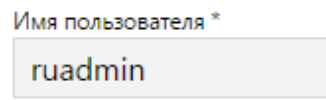

2. В случае заполнения формы незаполненные обязательные поля выделяются красным цветом, звездочка после имени поля также красного цвета.

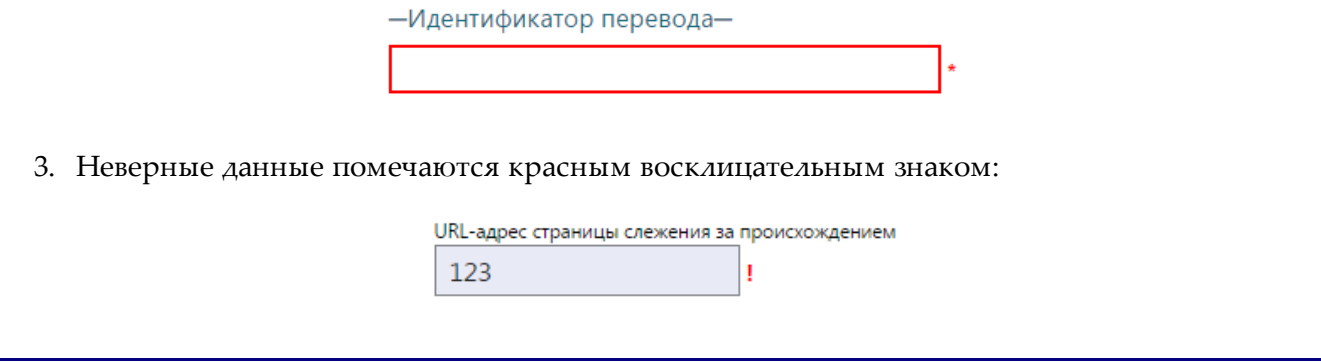

*Управление моими параметрами*

<span id="page-17-0"></span>Данный экран позволяет настраивать следующие параметры, связанные с вашим именем пользователя FEIS.

- **Изменение пароля:** позволяет изменить текущий пароль.
- **Язык по умолчанию**: язык отображения пользовательского интерфейса FEIS. Он может отличаться от языка организации по умолчанию (EN/FR/RU).

Кроме того, отображаются следующие настройки, задаваемые вашим местным администратором, в виде полей, доступных только для чтения:

- **Предпочтительный тип отправлений**: здесь указывается Денежный перевод
- **Отделение**: отделение, связанное с вашим именем пользователя FEIS

Важно: Прежде чем пользователь получит доступ к функциям оператора, необходимо связать его с одним из отделений почтовой организации. Связь с отделением может задавать только пользователь с правами местного администратора.

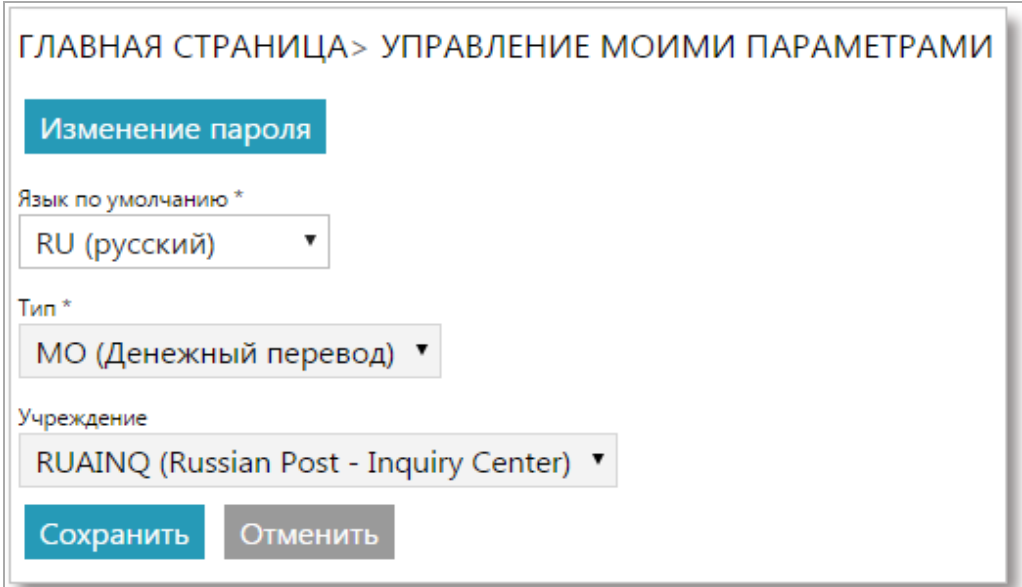

*Подача рекламации*

<span id="page-18-0"></span>Вы можете подать рекламацию и перенаправить ее другому пункту в рамках вашей организации.

#### **Процедура**

1. В экране «Создать новую рекламацию» введите идентификатор денежного перевода. Вы можете ввести до 35 символов.

После ввода идентификатора денежного перевода FEIS отображает экран сбора данных о рекламации. Если ваша организация использует IFS.POST в качестве программного обеспечения для денежных переводов и ваш администратор указал значение **URL-адреса страницы слежения за происхождением** при настройке параметров организации, на этом экране появляется кнопка **Запрос на доступные сведения слежения за происхождением**. Нажмите эту кнопку для предварительного заполнения полей данными денежного перевода. В противном случае введите данные вручную.

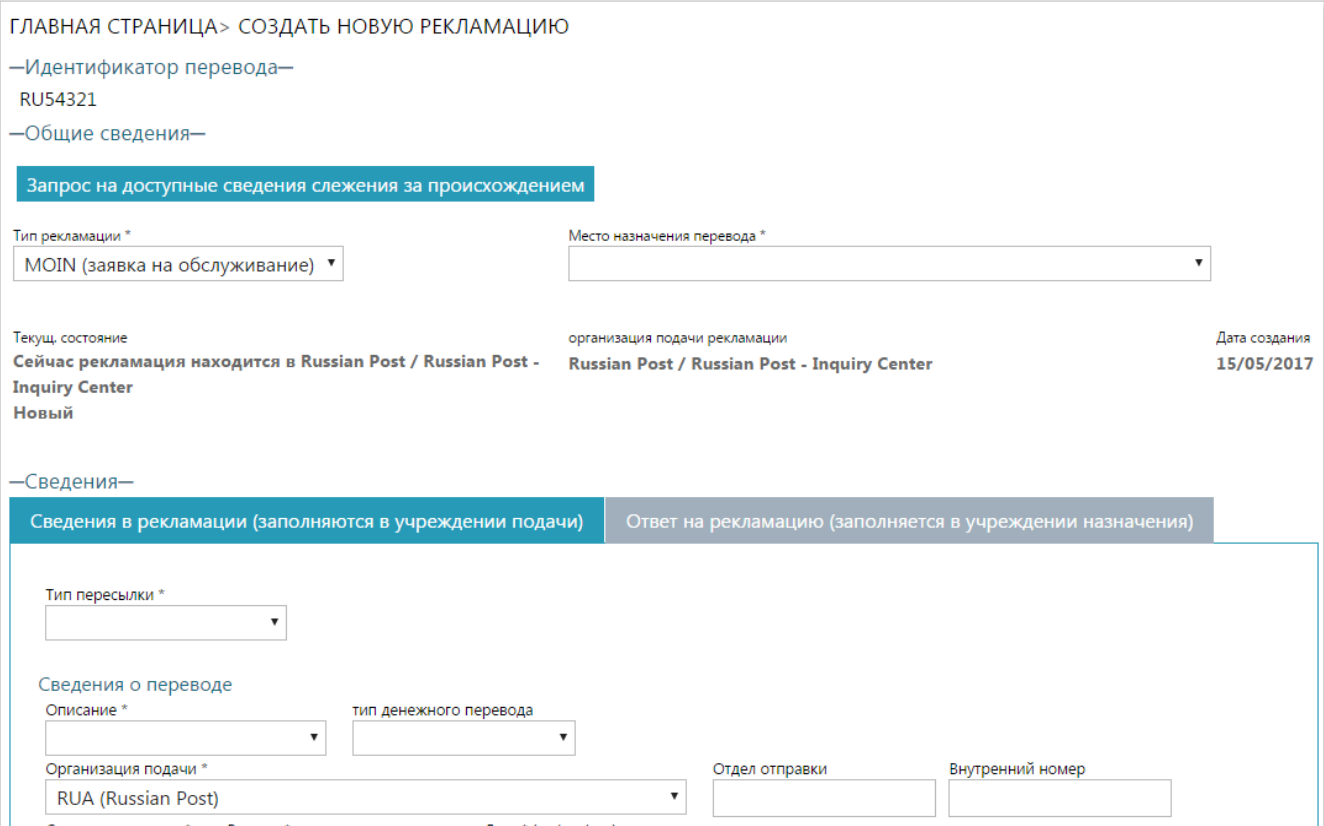

Сведения о рекламации показаны на двух закладках, которые напоминают форму MP2:

- **Сведения в рекламации** (заполняются в учреждении подачи);
- **Ответ на рекламацию** (заполняется в учреждении назначения).
- 2. Введите следующие данные рекламации:

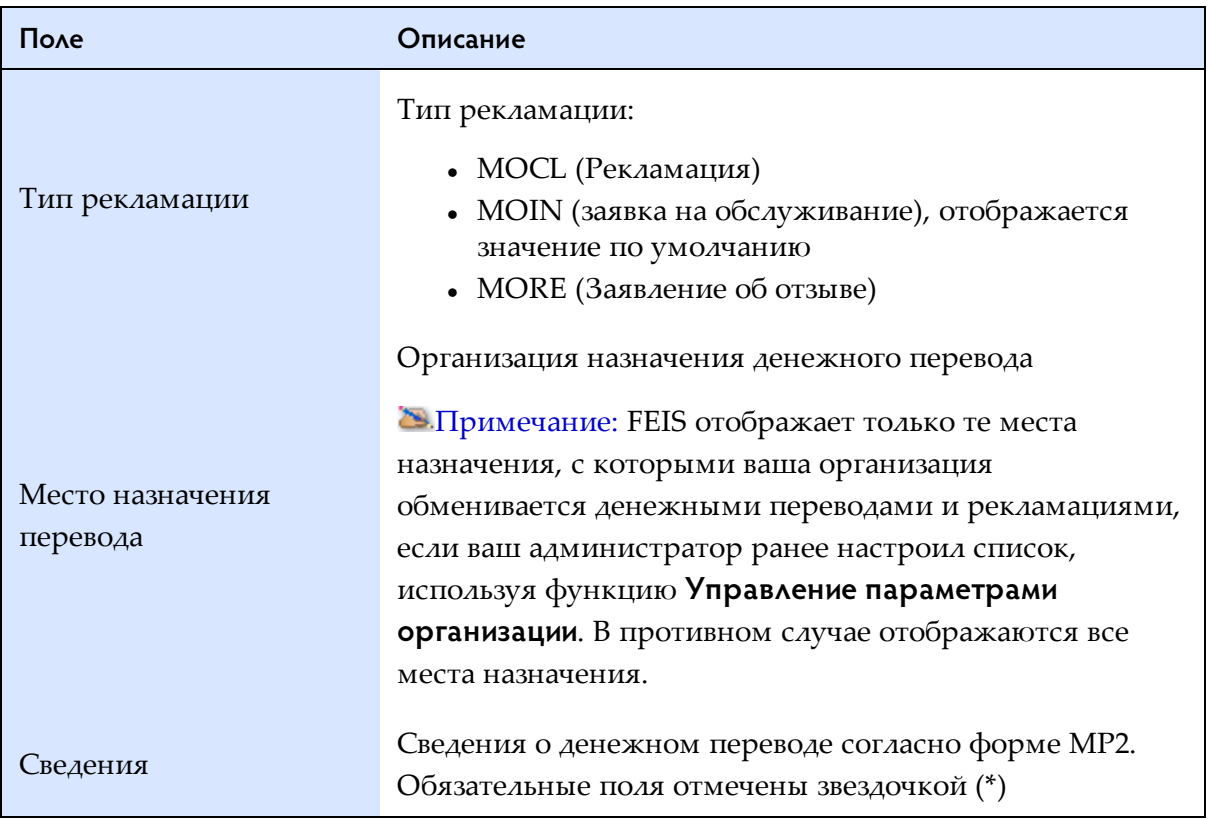

Примечание: Если назначенный оператор страны назначения также является пользователем FEIS, в качестве значения по умолчанию в поле **Тип пересылки** указывается *Электронный перевод*.

3. Прокрутите экран вниз, чтобы выбрать причину рекламации.

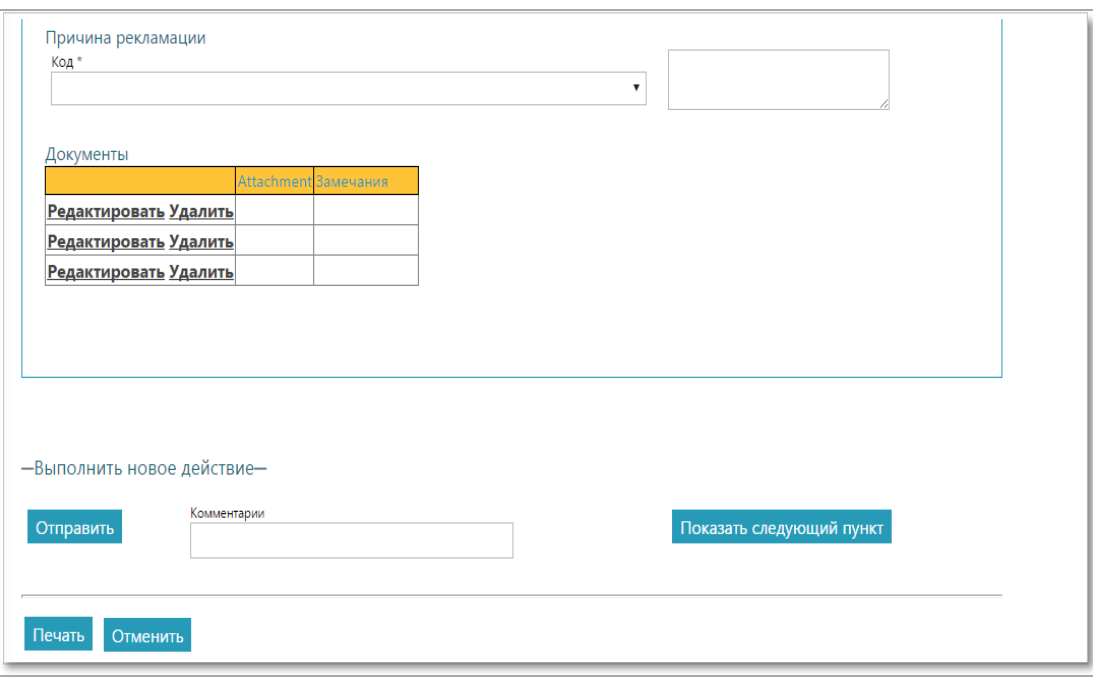

Вы можете выбрать перечисленные ниже причины рекламации.

- 1. Отправитель сообщает, что сумма не получена.
- 2. Получатель сообщает, что сумма не получена.
- 3. Верните денежный перевод нам для доставки отправителю.
- 4. Отправитель желает знать, выплачен ли денежный перевод получателю.
- 5. Прочее
- 4. Чтобы прикрепить сопроводительные документы, нажмите на ссылку **Редактировать** в таблице **Документы**. Найдите каталог, в кот
- 5. ором находится файл для выгрузки, выберите файл и нажмите кнопку **Прикрепить файл**.

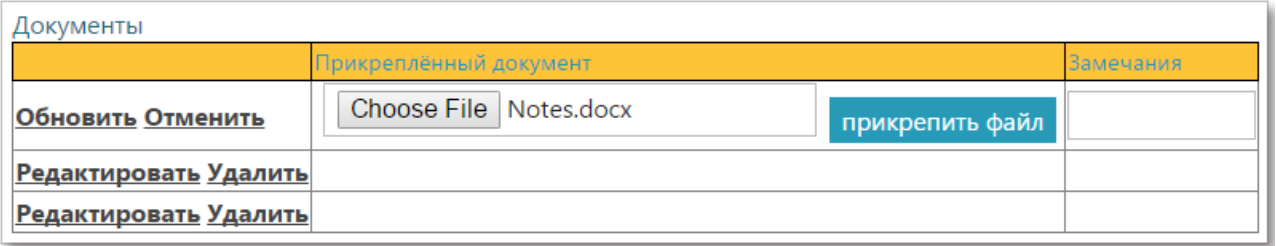

- 5. После ввода данных рекламации перенаправьте рекламацию другому внутреннему пункту. Дополнительную информацию можно ввести в поле **Комментарии** (дополнительное), а затем выполнить то или иное действие:
	- **Выбрать следующий внутренний пункт** нажмите эту кнопку, чтобы выбрать внутренний пункт; после выбора местного отделения нажмите **Отправить**, чтобы перенаправить рекламацию. ( Примечание: Эта кнопка отображается только если выбраны местные отделения вашей организации).

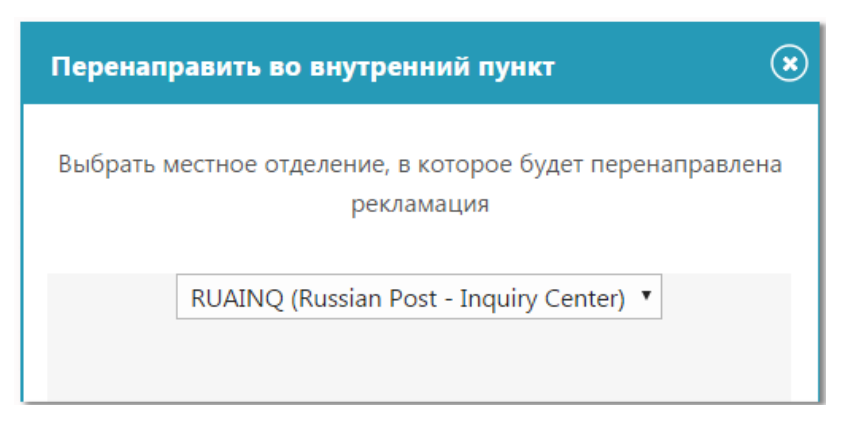

• **Показать следующий пункт** — нажмите эту кнопку, чтобы показать следующий пункт, куда FEIS отправит или перенаправит рекламацию, если был выбран внутренний пункт.

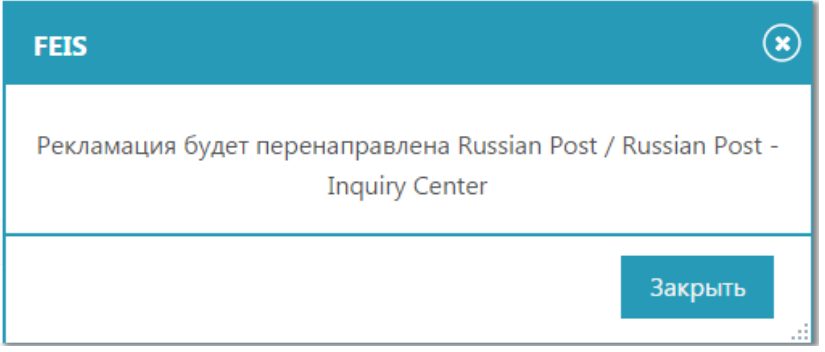

- **Отправить** нажмите эту кнопку, чтобы создать рекламацию и отправить ее в одно из следующих отделений назначения:
	- центральное отделение для рекламаций в вашей организации;
	- другой внутренний пункт или отделение, если назначено.

FEIS сообщает вам результат сохранения и следующий пункт, куда была направлена рекламация.

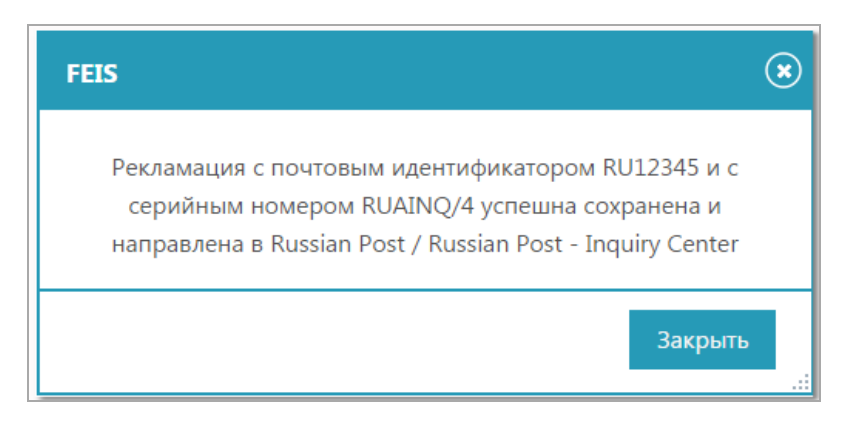

### *Проверить рекламацию и выполнить действие*

<span id="page-21-0"></span>По рекламациям, присвоенным в текущее время отделению и/или организации, к которой относится пользователь, должно быть проведено расследование, и либо дан ответ, либо рекламация перенаправляется в следующий пункт, если урегулирование невозможно.

### **Процедура**

1. Чтобы перейти к присвоенным рекламациям, воспользуйтесь функцией **Проверить рекламацию** и введите идентификатор денежного перевода, либо отобразите рекламации непосредственно из **Строки действий**:

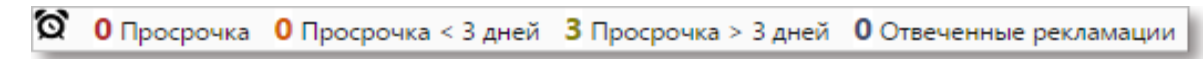

После того как присвоенная рекламация выбрана, FEIS открывает следующий экран рекламации:

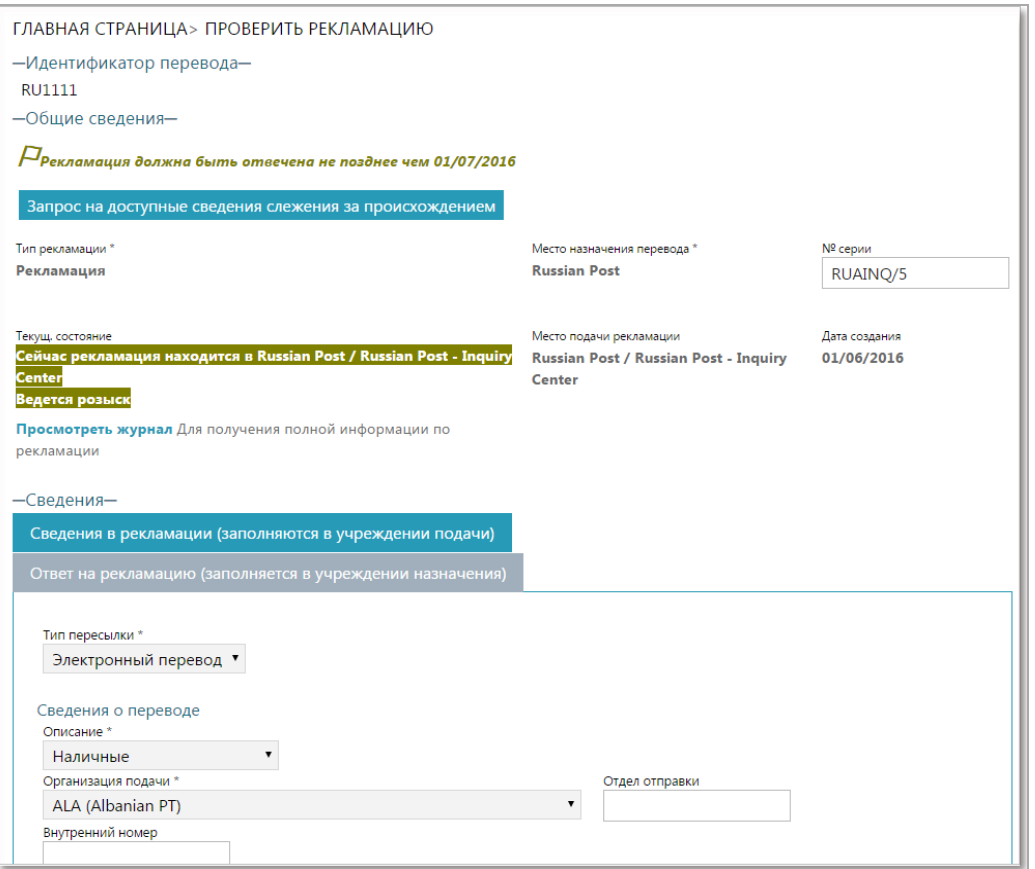

Экран **Проверить рекламацию** состоит из различных элементов, которые позволяют быстро и просто урегулировать рекламацию.

• Конечный срок рассмотрения — конечный срок рассмотрения рекламации показан под строкой **Общие сведения**. Если конечный срок истек, текст выделяется красным цветом. Если конечный срок скоро истекает (в ближайшие 3 дня), текст выделяется оранжевым цветом.

• Журнал — если рекламация переадресовывалась между назначенным оператором страны подачи и назначенным оператором страны назначения несколько раз, на экране отображается ссылка **Просмотреть журнал**.

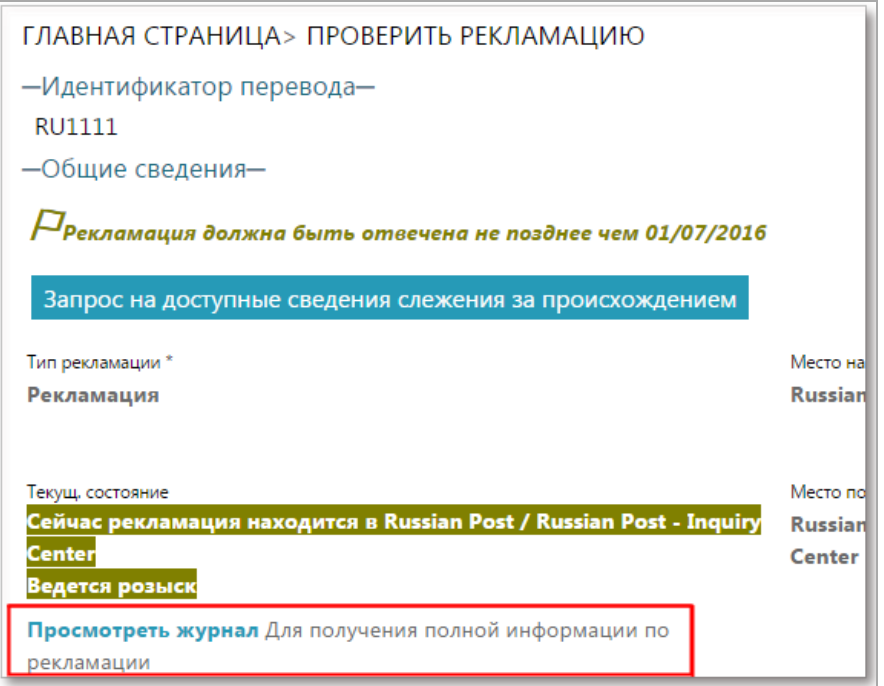

Ссылка хорошо заметна в этой части экрана, что помогает ускорить урегулирование рекламации. При нажатии на ссылку отображается предыстория событий для данной рекламации и маршрут рекламации вплоть до настоящего момента.

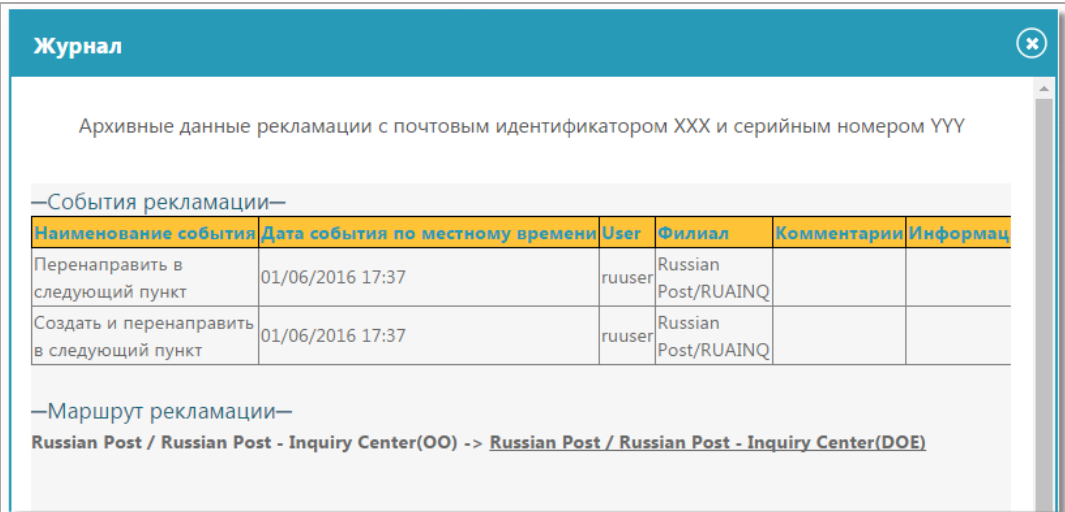

Вы также можете увидеть историю рекламации, если нажмете на кнопку **Просмотреть журнал** в нижней части страницы.

• Комментарий — чтобы ускорить урегулирование рекламации, под строкой **Последний комментарий назначенного оператора-партнера** появляется последний комментарий перенаправляющего назначенного оператора с указанием последнего действия, предпринятого по данной рекламации. Эта строка становится видна как назначенному оператору страны подачи, так и

назначенному оператору страны назначения при каждом добавлении нового комментария к рекламации перед ее перенаправлением в следующий пункт.

2. Чтобы ответить на рекламацию, нажмите на вкладку **Ответ на рекламацию (заполняется в учреждении назначения)**.

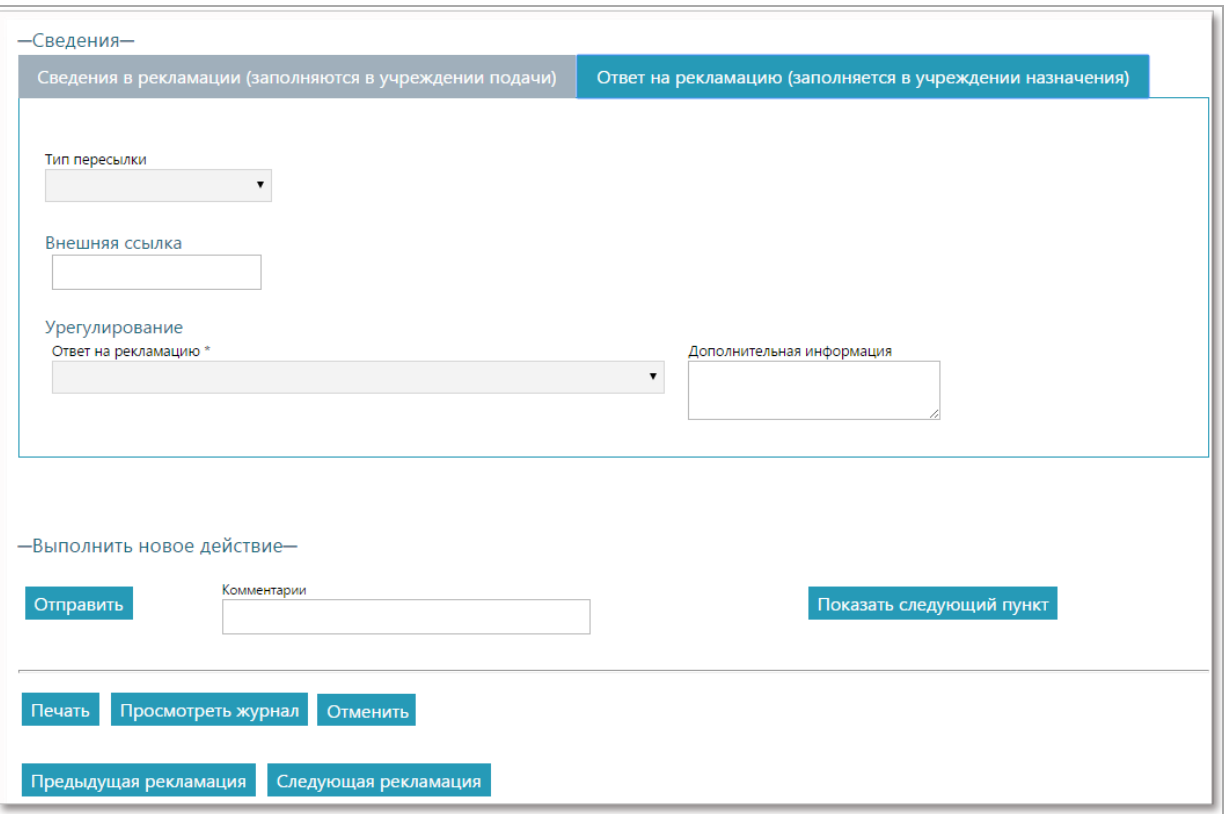

3. Если у вас есть вся необходимая информация для урегулирования рекламации, выберите ответ на рекламацию в выпадающем списке **Ответ на рекламацию**. Выберите один из следующих ответов на рекламацию:

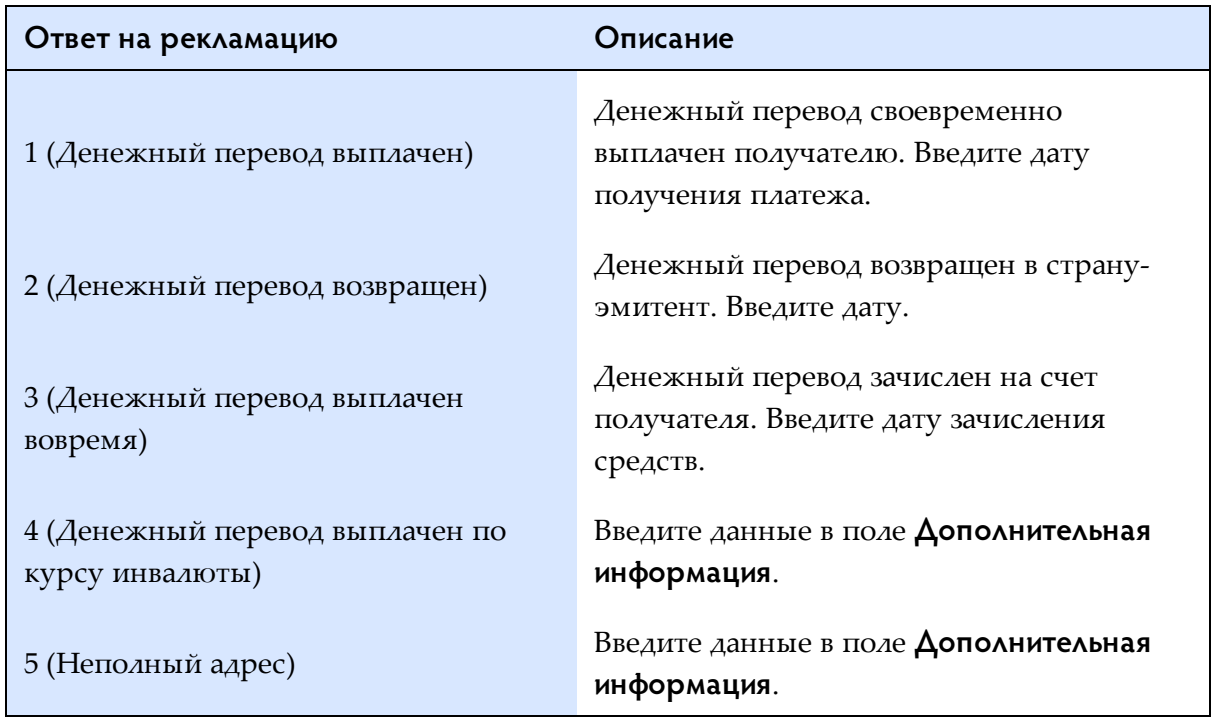

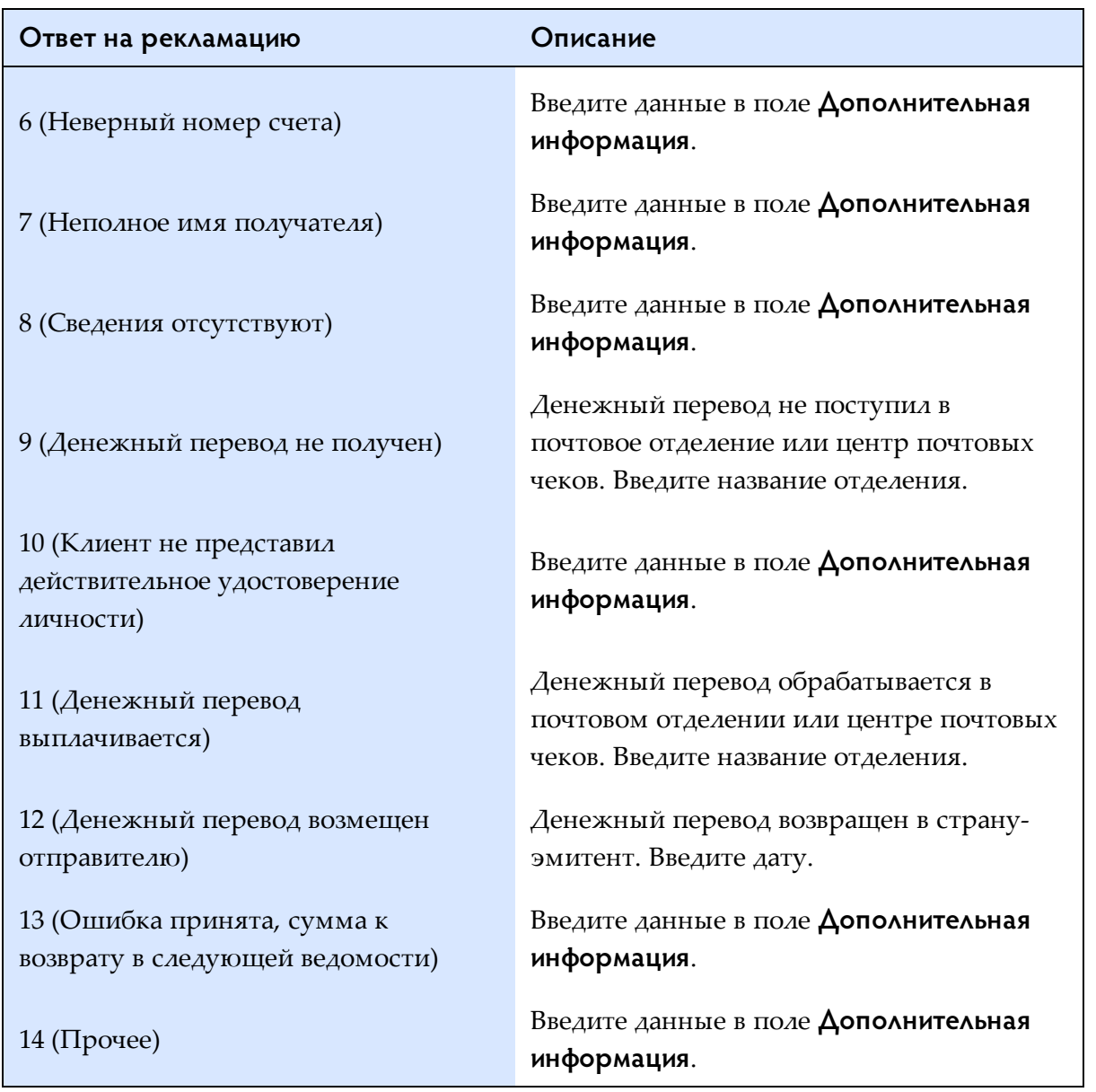

- 4. Чтобы выполнить дополнительные задачи до выбора действия, используйте доступные кнопки:
	- **Печать**: печать формы рекламации (например, MP2)
	- **Просмотреть журнал**: отображается предыстория событий и маршрут рекламации вплоть до настоящего момента
	- **Отмена**: отменяет изменения, сделанные в этом экране, и возвращает пользователя обратно в предыдущий экран
	- **Предыдущая рекламация**: отображает предыдущую рекламацию
	- **Следующая рекламация**: отображает следующую рекламацию

5. Выберите действие, которое следует предпринять по рекламации:

- **Сохранить**: рекламация будет просто обновлена, но будет по-прежнему присвоена вашему отделению/организации;
- **Выбрать следующий внутренний пункт**: нажмите, чтобы выбрать отделение в вашей организации.
- **Перенаправить**: нажмите эту кнопку, чтобы перенаправить рекламацию.
- **Показать следующий пункт**: нажмите эту кнопку, чтобы проверить внутренний пункт вашей организации, куда будет перенаправлена рекламация.

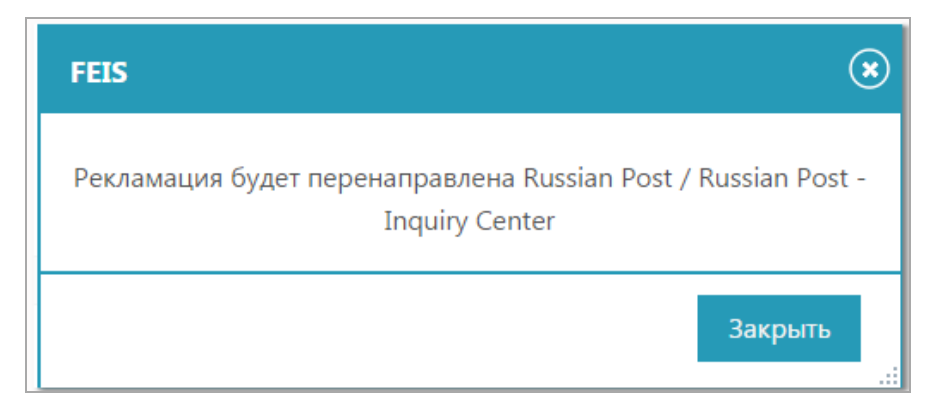

Примечание: Только пользователи, имеющие права группы «Опытные пользователи», могут ответить на рекламацию и отправить ее обратно в подавшую ее организацию. См. раздел «Функции опытного [пользователя»](#page-27-0) на стр. 28.

*Поиск поданных*

<span id="page-26-0"></span>Используйте эту функцию для поиска рекламаций, поданных в вашем отделении/организации.

#### **Процедура**

1. Введите Критерий поиска и нажмите **Поиск**.

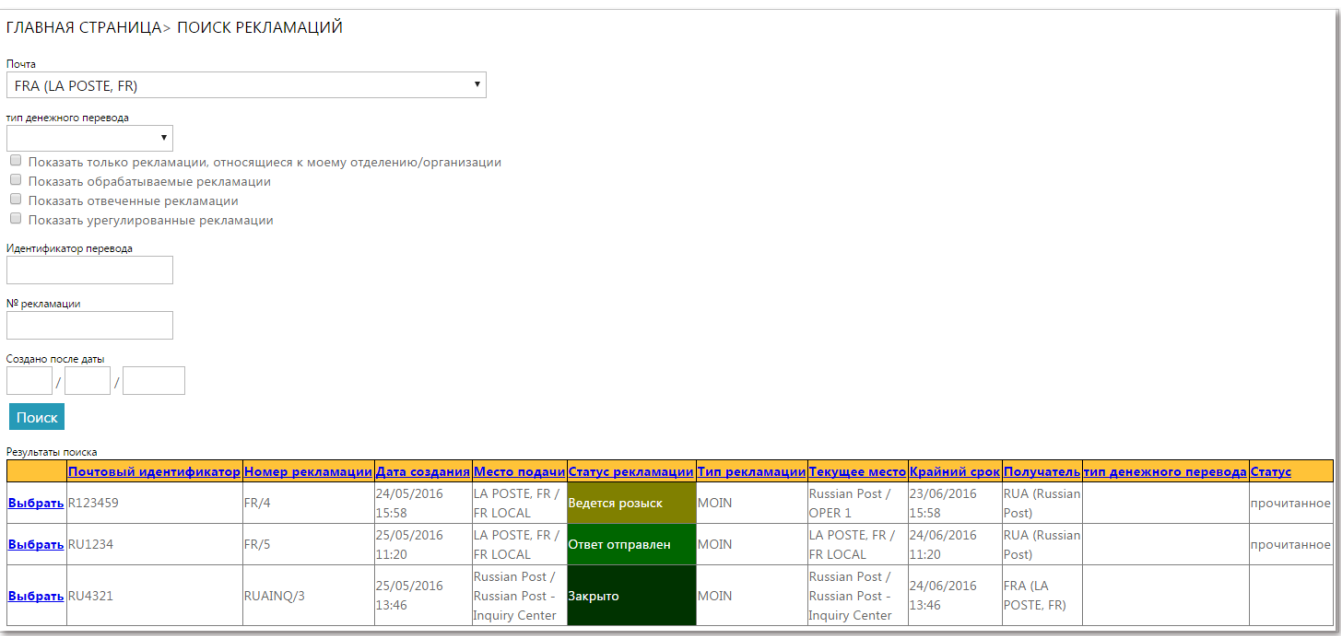

2. Нажмите **Выбрать** рядом с одной из рекламаций, чтобы просмотреть подробные сведения.

Примечание: Если в настоящий момент рекламация не присвоена вашему отделению/организации, вы не сможете изменить ее.

# *Функции опытного пользователя*

*Главное меню*

<span id="page-27-1"></span><span id="page-27-0"></span>Если вы получили права группы **Опытных пользователей**, после входа в систему вы увидите ваше главное меню, показанное ниже:

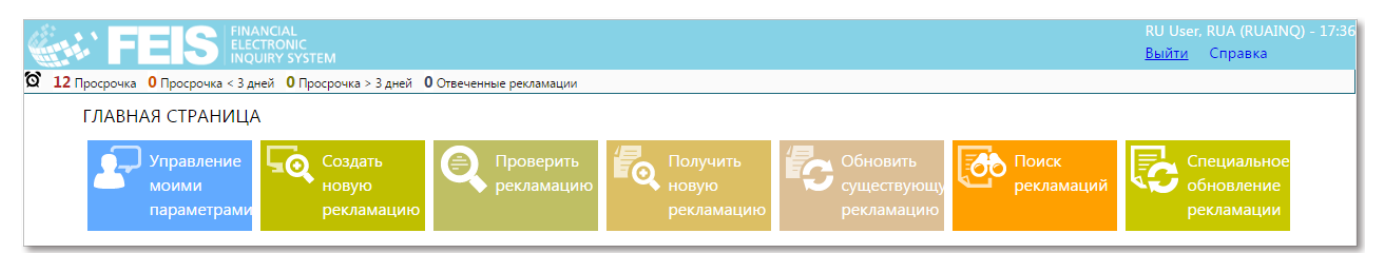

В верхней части экрана отображается актуальная информация, включая текущего пользователя, организацию и местное время, а также ссылку для выхода из системы и ссылку на меню «Помощь», по которой открывается Руководство Пользователя. В верхнем левом углу экрана отображается текущая функция. Строка действий позволяет получить быстрый доступ к рекламациям.

Имея права опытного пользователя, вы получаете доступ к следующим дополнительным функциям оператора:

- Специальное обновление рекламации
- Обновить существующую рекламацию на бумажном бланке
- Получить новую рекламацию на бумажном бланке

Кроме того, вы можете отправлять рекламации непосредственно в центральное отделение партнера в стране назначения, а также отвечать, оспаривать или закрывать рекламации, предназначенные для их организации.

Примечание: В данной главе описываются дополнительные функции оператора, которые доступны пользователю с правами группы **Опытные пользователи**. Сведения об основных функциях оператора — см. раздел «Функции почтового [оператора»](#page-16-0) на стр. 17.

# *Отправить рекламацию в центральное отделение страны назначения*

<span id="page-28-0"></span>Имея права опытного пользователя, вы можете отправить рекламацию из отделения подачи (местного или центрального) непосредственно в центральное отделение страны назначения.

### **Процедура**

- 1. Отобразите сведения о рекламации, присвоенной вашему отделению, используя функцию **Проверить рекламацию** и идентификатор денежного перевода, либо вызвав присвоенные рекламации на экран из **Строки действий**. Вы также можете подать новую рекламацию.
- 2. Нажмите **Отправить**. В противном случае, если вы хотите прикрепить к рекламации сопроводительный документ, нажмите на ссылку **Редактировать** в таблице **Документы**, чтобы выбрать файл, а затем нажмите **Отправить**.

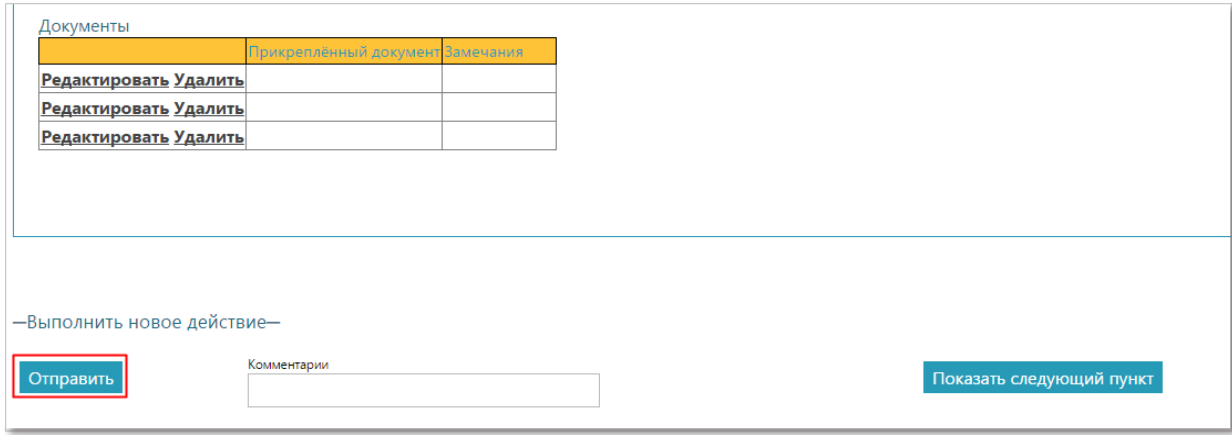

После этого рекламация отправляется в центральное отделение партнера в стране назначения рекламации.

#### **Отправка рекламации отделению, не использующему FEIS**

Если отделение назначения не является пользователем FEIS, после нажатия кнопки **Отправить** FEIS отображается экран «Отправить сообщение эл. почты», где можно ввести собственный электронный адрес и адрес эл. почты организации назначения, заголовок и текст сообщения, а затем нажать кнопку **Отправить сообщение эл. почты**.

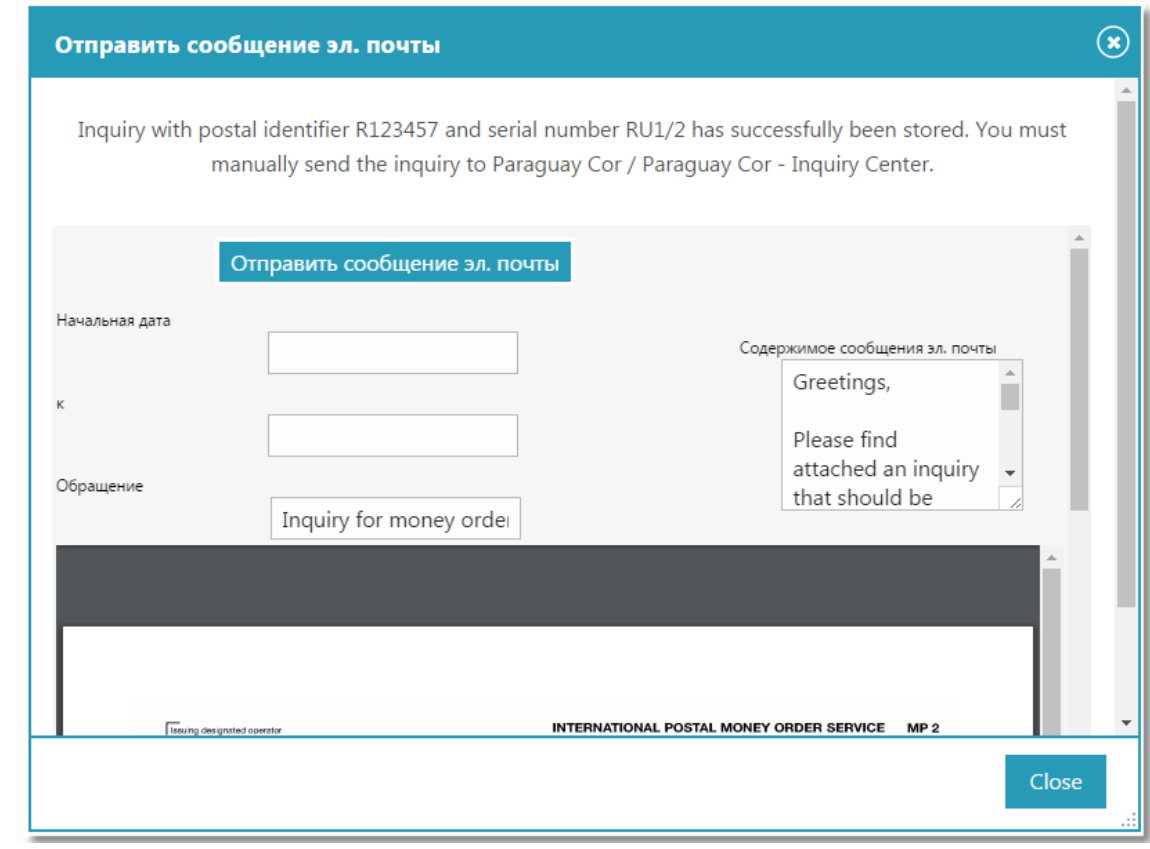

#### *Ответ на рекламацию*

<span id="page-29-0"></span>Вы можете отвечать на рекламации, присвоенные вашей организации, и отправлять ответы в отделение подачи, отправившее или перенаправившее рекламацию. Это может быть местное или центральное отделение.

#### **Процедура**

1. Отобразите данные рекламации, присвоенной вашему отделению, используя функцию **Проверить рекламацию** и идентификатор денежного перевода, либо вызвав присвоенные рекламации на экран из **Строки действий**.

2. Перейдите на вкладку **Ответ на рекламацию (заполняется в учреждении назначения)**, затем выберите **Ответ на рекламацию**.

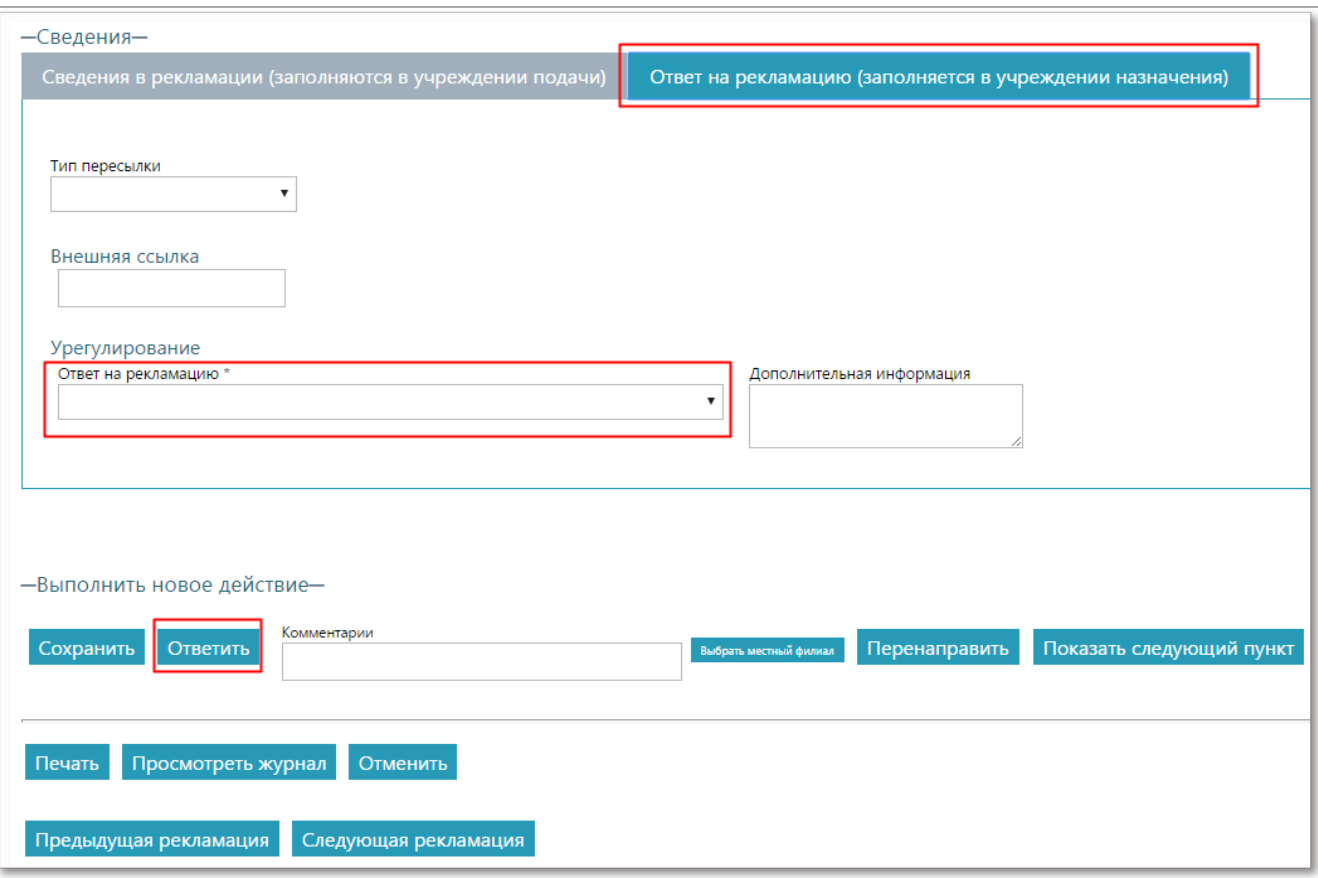

<span id="page-30-0"></span>3. Нажмите **Ответить**. FEIS отправляет ответ на рекламацию обратно в отделение подачи, приславшее рекламацию.

### *Спор или закрытие рекламации*

Если вы получили ответ на рекламацию от назначенного оператора страны назначения, который вы хотите оспорить, вы можете выполнить действие «Спор», чтобы показать свое несогласие. Аналогично, если вы считаете удовлетворительным ответ на рекламацию, полученный от назначенного оператора страны назначения, вы можете выполнить действие «Закрыть», чтобы закрыть рекламацию.

### **Процедура**

- 1. Отобразите данные рекламации, которую вы хотите оспорить или закрыть, используя функцию **Проверить рекламацию** и идентификатор денежного перевода, либо вызвав присвоенные рекламации на экран из **Строки действий**.
- 2. Вкладка **Сведения в рекламации (заполняются в учреждении подачи)** отображается по умолчанию. Введите необходимые изменения в рекламацию.
- 3. Выполните необходимое действие, используя доступные кнопки:
	- **Спор**: нажмите эту кнопку после ввода комментариев, обосновывающих вашу претензию, в текстовое поле **Причина рекламации**. В противном случае система покажет ошибку при проверке. Затем рекламация перенаправляется обратно в

организацию и отделение назначения, которые дали ответ.

• **Закрыть**: нажмите эту кнопку, чтобы закрыть рекламацию, если вы считаете удовлетворительным ответ на рекламацию, полученный от назначенного оператора страны назначения. Вы можете ввести дополнительные **Комментарии**.

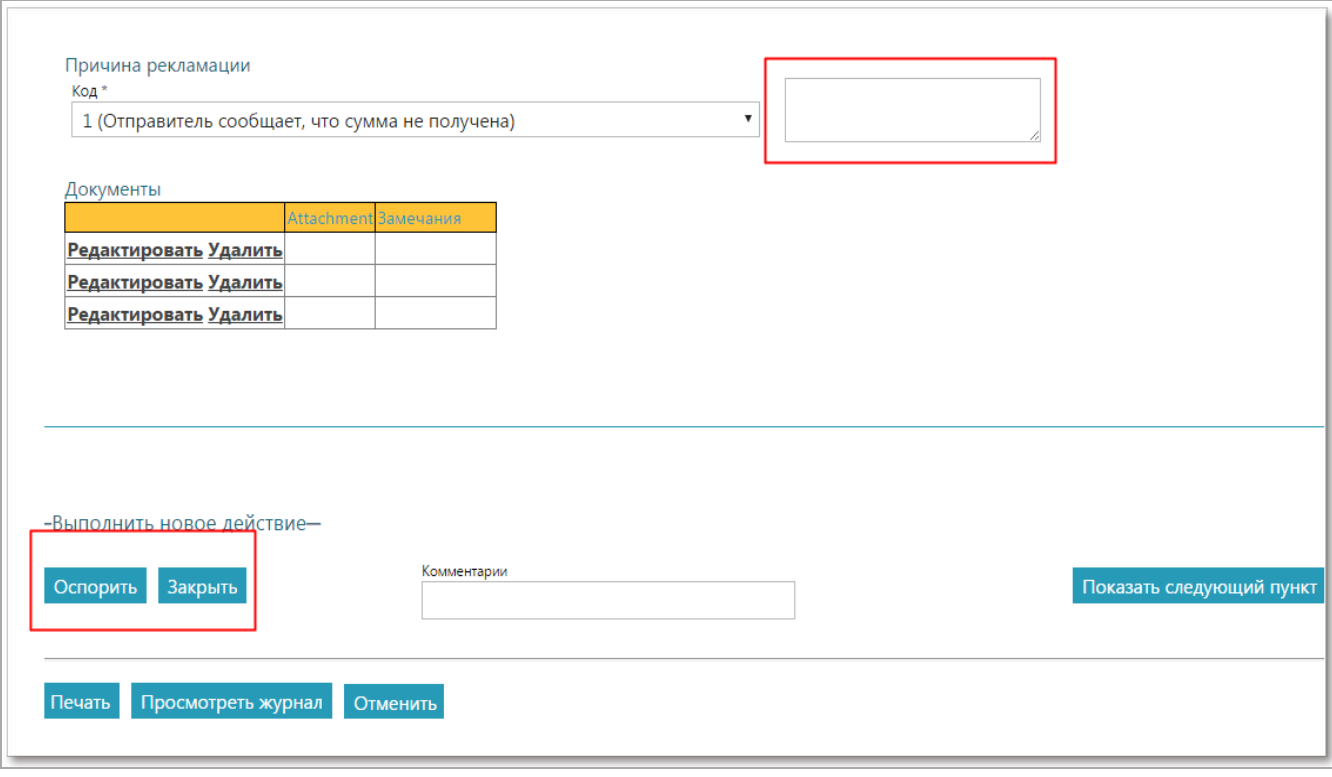

## <span id="page-31-0"></span>*Обновление рекламации после перенаправления в следующий пункт*

После перенаправления рекламации в следующий пункт ее, как правило, больше нельзя обновить в отделении, где она обрабатывалась ранее.

Однако, если вы входите в группу **Опытных пользователей**, вы можете обновить рекламацию, которая только что была перенаправлена в следующий пункт, с помощью функции **Специальное обновление рекламации**, при условии, что рекламация еще не была обработана в отделении, куда она была перенаправлена.

<span id="page-31-1"></span>Чтобы воспользоваться этой функцией, выполните действия, описанные в разделе [«Проверить](#page-21-0) [рекламацию](#page-21-0) и выполнить действие» на стр. 22, и нажмите кнопку **Перенаправить**, чтобы повторно перенаправить рекламацию в тот пункт, куда она была перенаправлена ранее.

# *Обновить существующую рекламацию на бумажном бланке*

По рекламациям, поданным и направляемым организациям, которые не используют FEIS, невозможно получить автоматический электронный ответ.

Предполагается, что организации, не использующие FEIS, предоставляют свой ответ на бумажном бланке (например, в формате MP2 или PDF).

Примечание: В будущем организации, не использующие FEIS, смогут предоставлять ответ на рекламацию организациям, использующим FEIS, посредством eClaims.

Вы можете воспользоваться функцией **Обновить существующую рекламацию на бумажном бланке**, чтобы ввести данные ответа, полученного от пользователей, не использующих FEIS.

<span id="page-32-0"></span>Чтобы воспользоваться этой функцией, выполните действия, описанные в разделе [«Проверить](#page-21-0) [рекламацию](#page-21-0) и выполнить действие» на стр. 22.

## *Получить новую рекламацию на бумажном бланке*

Рекламации, полученные от организаций, не использующих FEIS, отсутствуют в системе и их данные должны быть введены вручную.

Предполагается, что организации, не использующие FEIS, присылают свои рекламации на бумажном бланке (например, в формате MP2 или PDF).

Примечание: В будущем организации, не использующие FEIS, смогут посылать рекламации организациям, использующим FEIS, посредством eClaims.

Вы можете воспользоваться функцией **Получить новую рекламацию на бумажном бланке**, чтобы ввести данные рекламации, полученной от пользователей, не использующих FEIS.

Данная функция аналогична функции **Подать новую рекламацию**, которая описывается в предыдущей главе.

После ввода идентификатора денежного перевода FEIS отображает экран сбора данных о рекламации. Выполните порядок действий, указанный в разделе «Подача [рекламации»](#page-18-0) на стр. [19](#page-18-0). Введите идентификатор денежного перевода и заполните форму, используя данные бумажного бланка.

# <span id="page-33-0"></span>*Маршрутизация рекламации*

<span id="page-33-1"></span>Маршрутизация означает перенаправление рекламации от одного отделения другому с момента создания в местном отделении подачи до момента ответа на рекламацию и закрытия.

# *Подача рекламации*

После подачи рекламации FEIS оператором в местном отделении подачи рекламация перенаправляется в центральное отделение страны подачи. Затем опытный пользователь в центральном отделении страны подачи отправляет рекламацию в центральное отделение страны назначения. Однако если опытный пользователь имеется в местном отделении подачи, он может отправить рекламацию непосредственно в центральное отделение страны назначения.

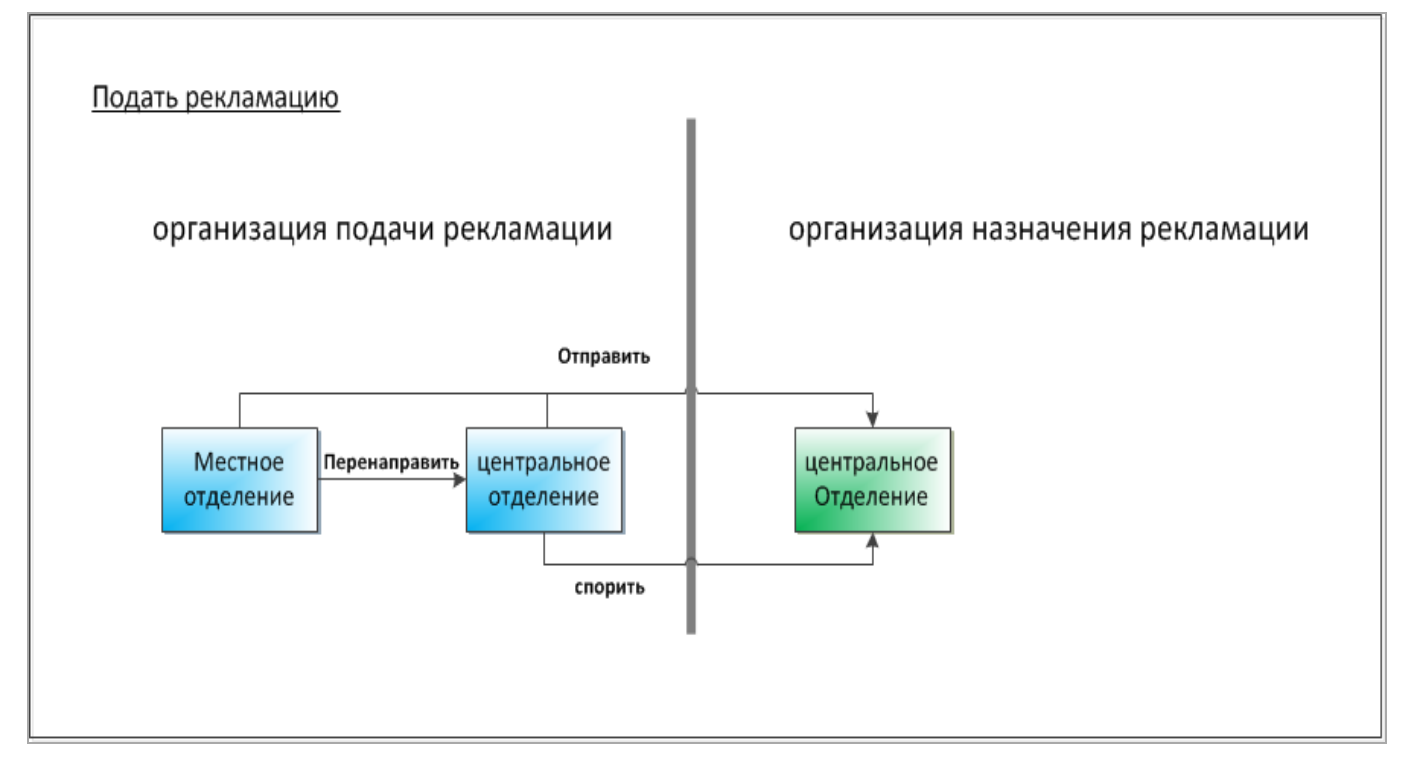

Кроме того, получив ответ на рекламацию, когда опытный пользователь в отделении страны подачи рекламации выполняет действие «Спор», рекламация отправляется обратно в отделение или в организацию страны назначения, которые ответили на нее.

### *Ответ на рекламацию*

<span id="page-34-0"></span>Если в отделении страны назначения имеется опытный пользователь, который имеет право отвечать на рекламацию, ответ отправляется непосредственно в отделение страны подачи рекламации (местное или центральное), где рекламация была подана первоначально. Если необходима дополнительная информация или рекламация была перенаправлена в местное отделение, где пользователь имеет только права оператора, отделение страны назначения может перенаправить рекламацию другому внутреннему пункту в рамках одной организации.

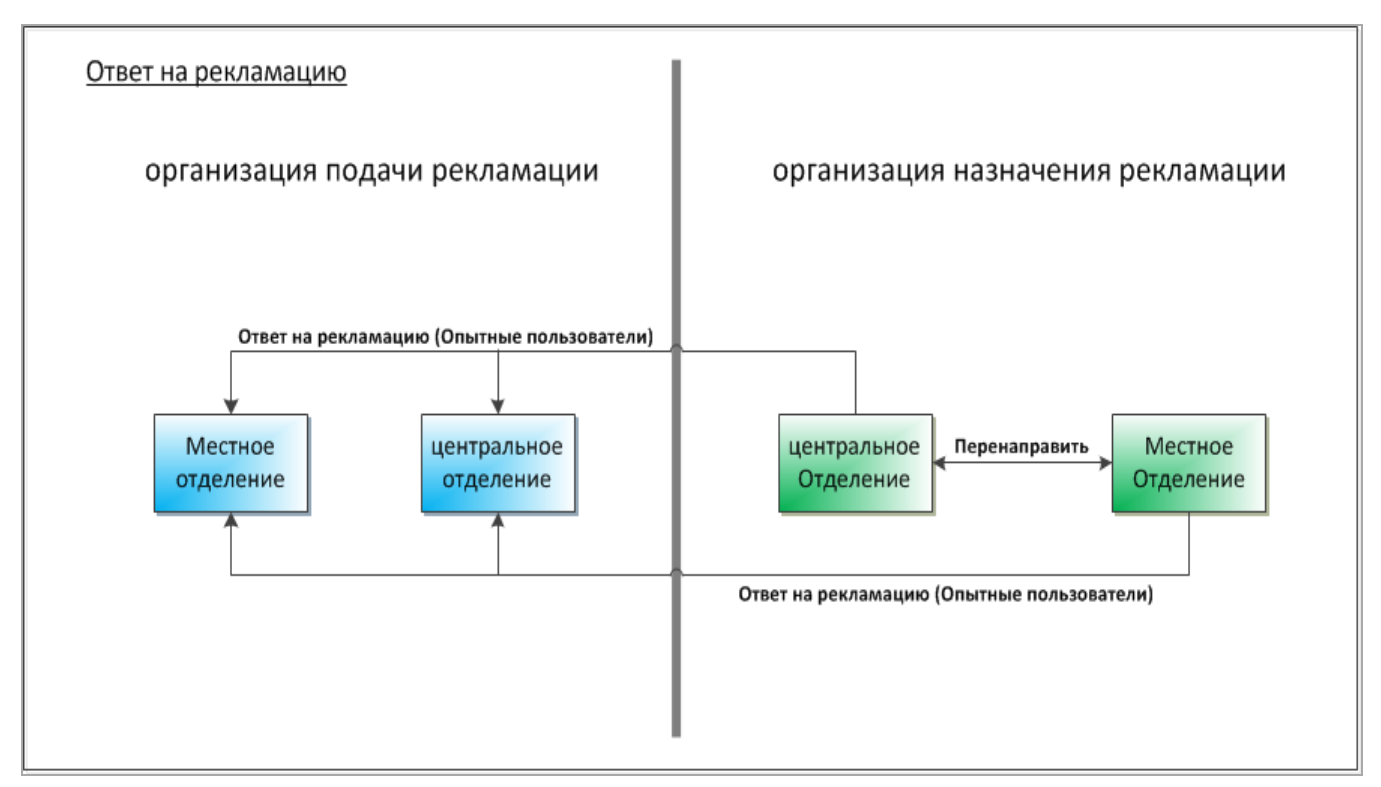